## **Dell Vostro 3583**

Panduan pengaturan dan spesifikasi

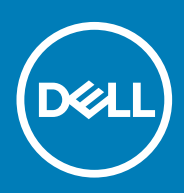

### Catatan, perhatian, dan peringatan

**CATATAN Sebuah CATATAN menandakan informasi penting yang membantu Anda untuk menggunakan yang terbaik dari produk Anda.**

**PERHATIAN PERHATIAN menunjukkan kemungkinan terjadinya kerusakan pada perangkat keras atau hilangnya data, dan memberi tahu Anda mengenai cara menghindari masalah tersebut.**

**PERINGATAN PERINGATAN menunjukkan potensi kerusakan harta benda, cedera pribadi, atau kematian**

**© 2018 - 2019 Dell Inc. atau anak-anak perusahaannya. Seluruh hak cipta dilindungi oleh undang-undang.** Dell, EMC, dan merek dagang lainnya adalah merek dagang dari Dell Inc. atau anak-anak perusahaannya. Merek dagang lain dapat merupakan merek dagang dari pemiliknya masing-masing.

2019 - 01

# Daftar Isi

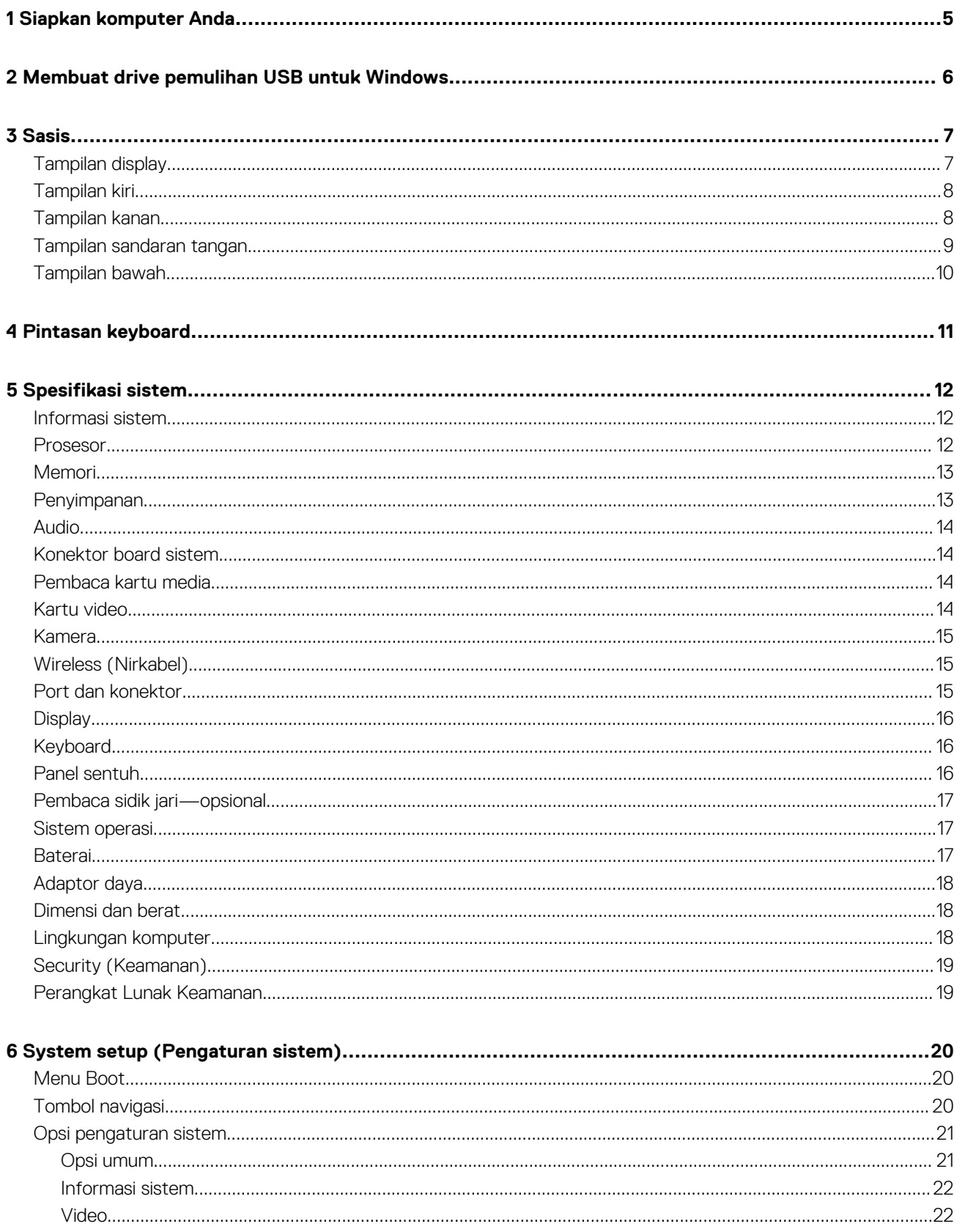

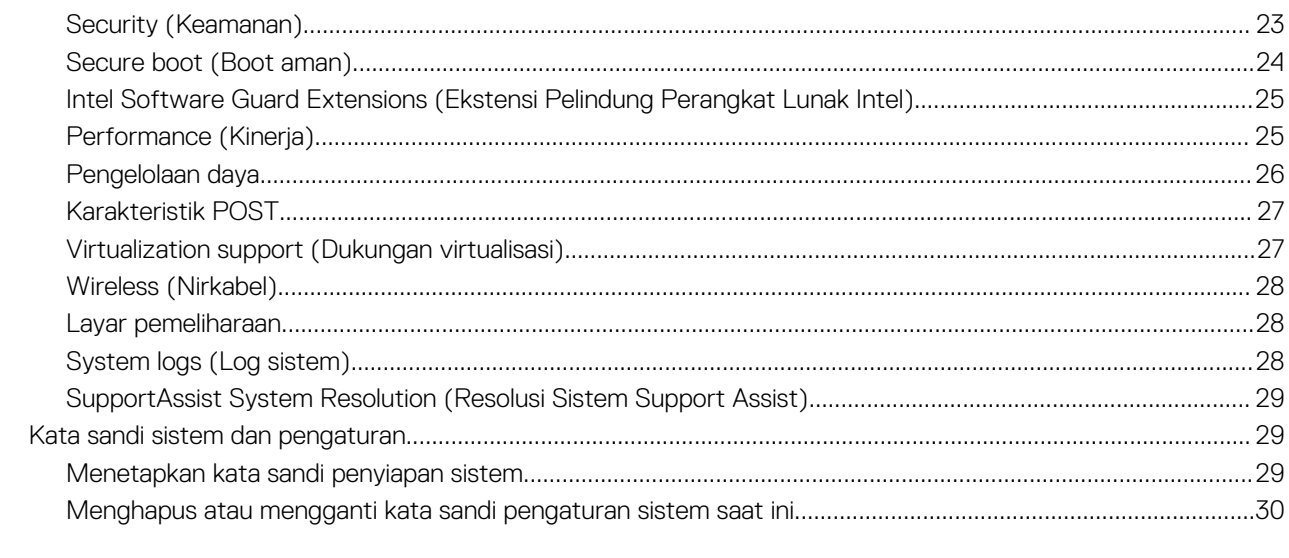

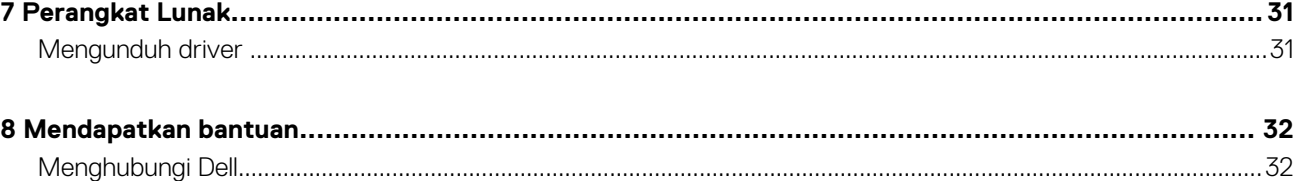

# **Siapkan komputer Anda**

**1**

#### <span id="page-4-0"></span>**langkah**

1. Sambungkan adaptor daya dan tekan tombol daya.

### **CATATAN Untuk menghemat daya baterai, baterai dapat masuk ke mode hemat daya.**

2. Tuntaskan penataan sistem Windows.

Ikuti instruksi pada layar untuk menyelesaikan penataan. Saat melakukan pengaturan, Dell merekomendasikan Anda untuk:

- Menyambungkan ke jaringan untuk pembaruan Windows. **CATATAN Jika Anda menyambungkan ke jaringan nirkabel aman, masukkan kata sandi untuk akses jaringan nirkabel saat diminta.**
- Jika terhubung ke internet, masuk atau buat akun Microsoft. Jika tidak terhubung ke internet, buat akun offline.
- Pada layar **Support and Protection** (Dukungan dan Proteksi), masukkan detail kontak Anda.
- 3. Cari dan gunakan aplikasi Dell dari menu Start Windows—Direkomendasikan

#### **Tabel 1. Mencari lokasi aplikasi Dell**

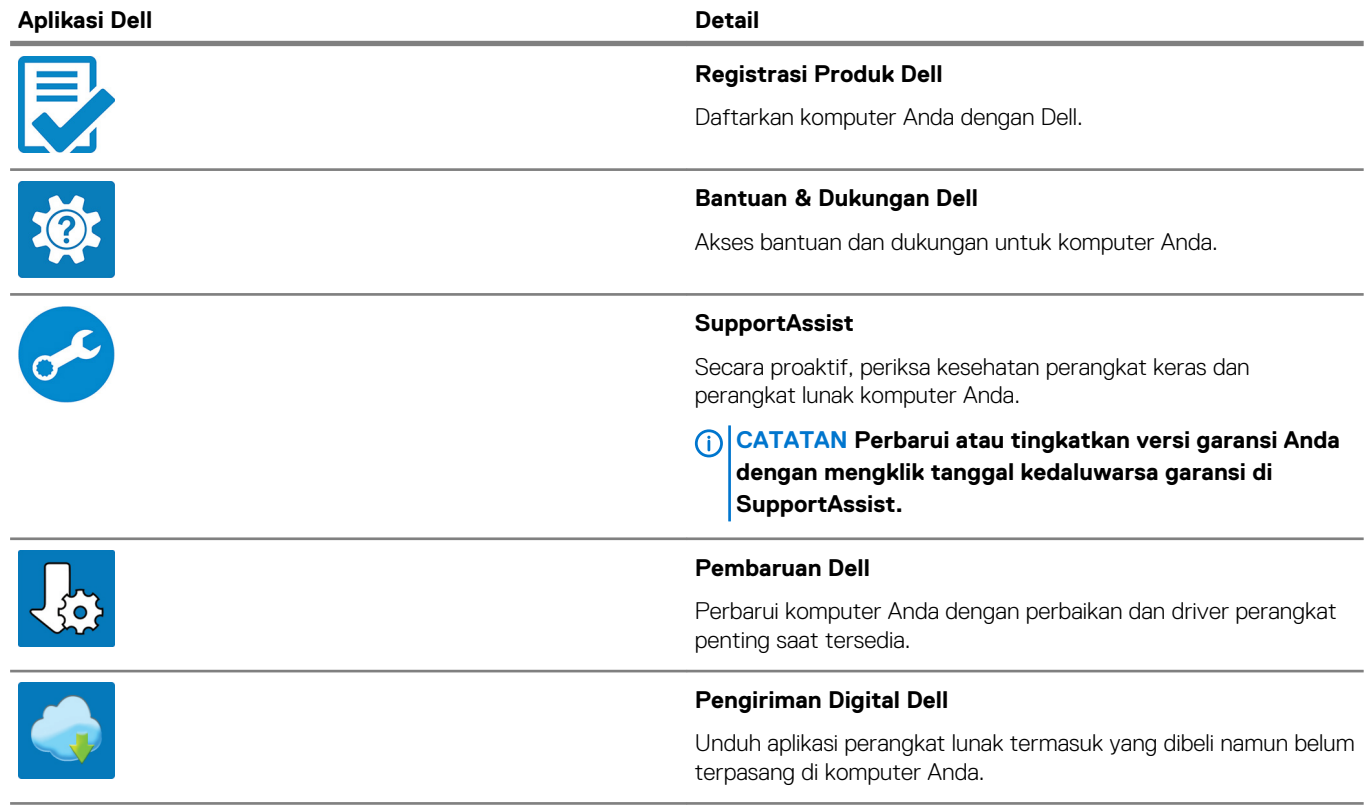

#### 4. Buat drive pemulihan untuk Windows

**CATATAN Disarankan untuk membuat drive pemulihan guna memecahkan dan memperbaiki masalah yang mungkin terjadi dengan Windows.**

Untuk informasi lebih lanjut, lihat [Buat drive pemulihan USB untuk Windows.](#page-5-0)

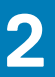

# <span id="page-5-0"></span>**Membuat drive pemulihan USB untuk Windows**

Buat drive pemulihan untuk memecahkan masalah dan memperbaiki masalah yang mungkin terjadi pada Windows. Flash drive USB kosong dengan kapasitas minimal 16 GB diperlukan untuk membuat drive pemulihan.

#### **prasyarat**

**CATATAN Proses ini membutuhkan waktu hingga satu jam untuk menyelesaikannya.**

**CATATAN Langkah-langkah berikut mungkin berbeda-beda tergantung versi Windows yang terinstal. Lihat [Situs](https://support.microsoft.com)**  ⋒ **[dukungan Microsoft](https://support.microsoft.com) untuk instruksi terbaru.**

#### **langkah**

- 1. Sambungkan flash drive USB ke komputer Anda.
- 2. Dalam pencarian Windows, ketik Recovery (Pemulihan).
- 3. Dalam hasil pencarian, klik **Create a recovery drive (Buat drive pemulihan)**. Jendela **User Account Control (Kontrol Akun Pengguna)** ditampilkan.
- 4. Klik **Yes (Ya)** untuk melanjutkan. Jendela **Recovery Drive (Drive Pemulihan)** ditampilkan.
- 5. Pilih **Back up system files to the recovery drive (Cadangkan file sistem ke drive pemulihan)** dan klik **Next (Selanjutnya)**.
- 6. Pilih **USB flash drive (Flash drive USB)** dan klik **Next (Selanjutnya)**.

Sebuah pesan ditampilkan, menunjukkan bahwa semua data di flash drive USB akan dihapus.

- 7. Klik **Create (Buat)**.
- 8. Klik **Finish (Selesai)**.

Untuk informasi lebih lanjut mengenai memasang ulang Windows menggunakan drive pemulihan USB, lihat bagian *Pemecahan Masalah*  dari *Manual Servis* produk Anda di [www.dell.com/support/manuals](https://www.dell.com/support/manuals).

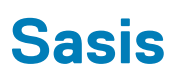

<span id="page-6-0"></span>Bab ini mengilustrasikan beberapa tampilan chassis bersama dengan port dan konektor dan juga menjelaskan kombinasi tombol pintas FN. **Topik:**

- Tampilan display
- [Tampilan kiri](#page-7-0)
- [Tampilan kanan](#page-7-0)
- [Tampilan sandaran tangan](#page-8-0)
- [Tampilan bawah](#page-9-0)

## **Tampilan display**

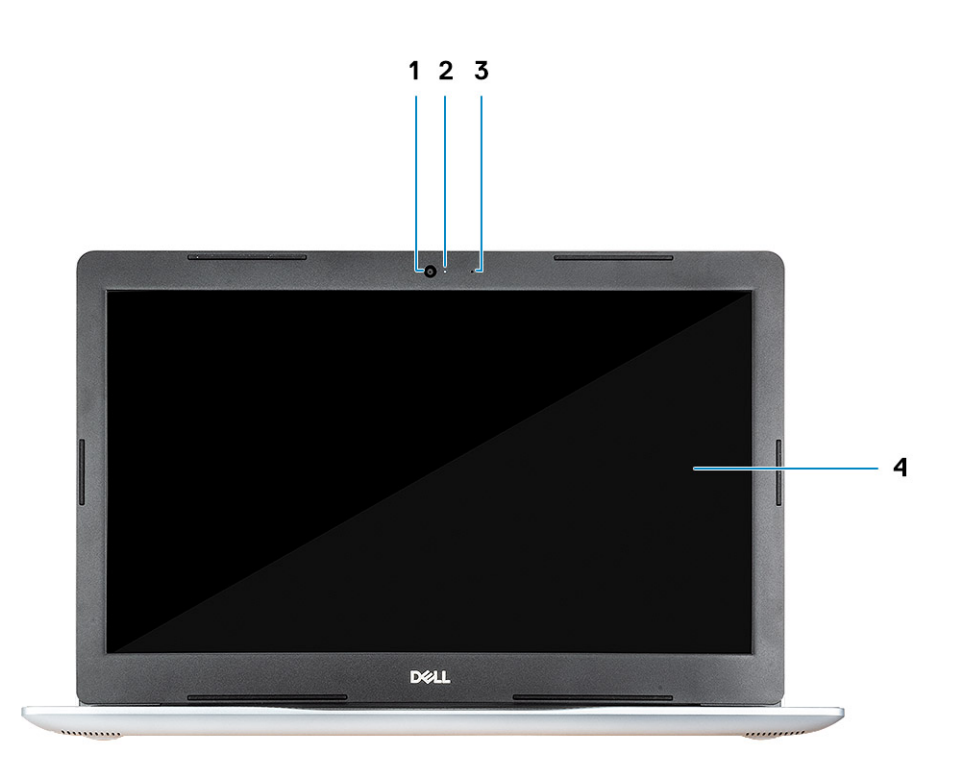

- 1. Kamera
- 2. Lampu status kamera
- 3. Mikrofon
- 4. Display

## <span id="page-7-0"></span>**Tampilan kiri**

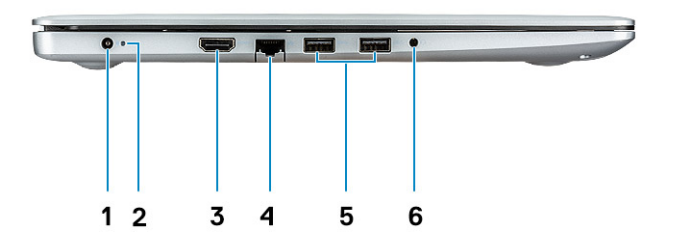

- 1. Adaptor daya
- 2. Lampu status
- 3. Port HDMI
- 4. Port jaringan
- 5. Port USB 3.1 Gen 1 (2)
- 6. Port headset

## **Tampilan kanan**

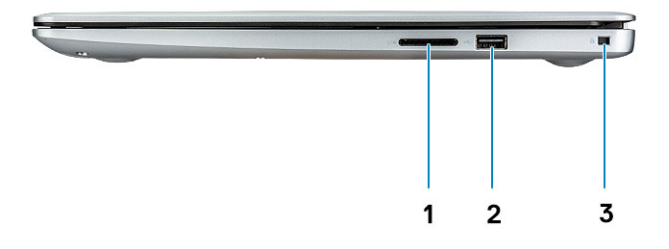

- 1. pembaca kartu SD
- 2. Port USB 2.0
- 3. Slot kabel pengaman (untuk kunci Noble)

## <span id="page-8-0"></span>**Tampilan sandaran tangan**

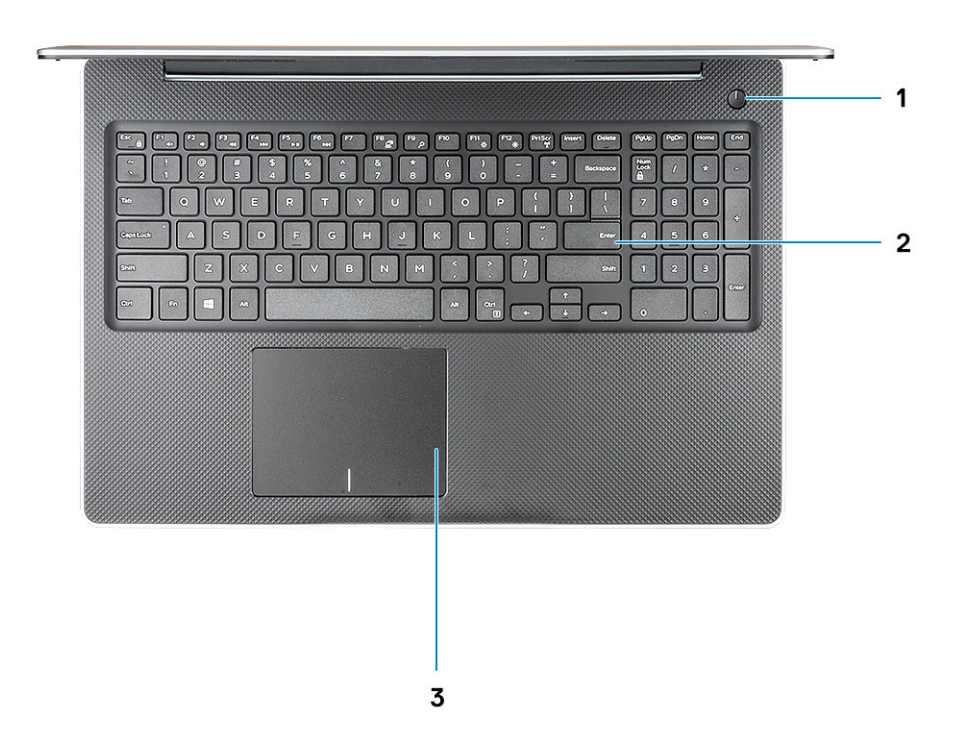

- 1. Tombol daya
- 2. Keyboard
- 3. Panel sentuh

## <span id="page-9-0"></span>**Tampilan bawah**

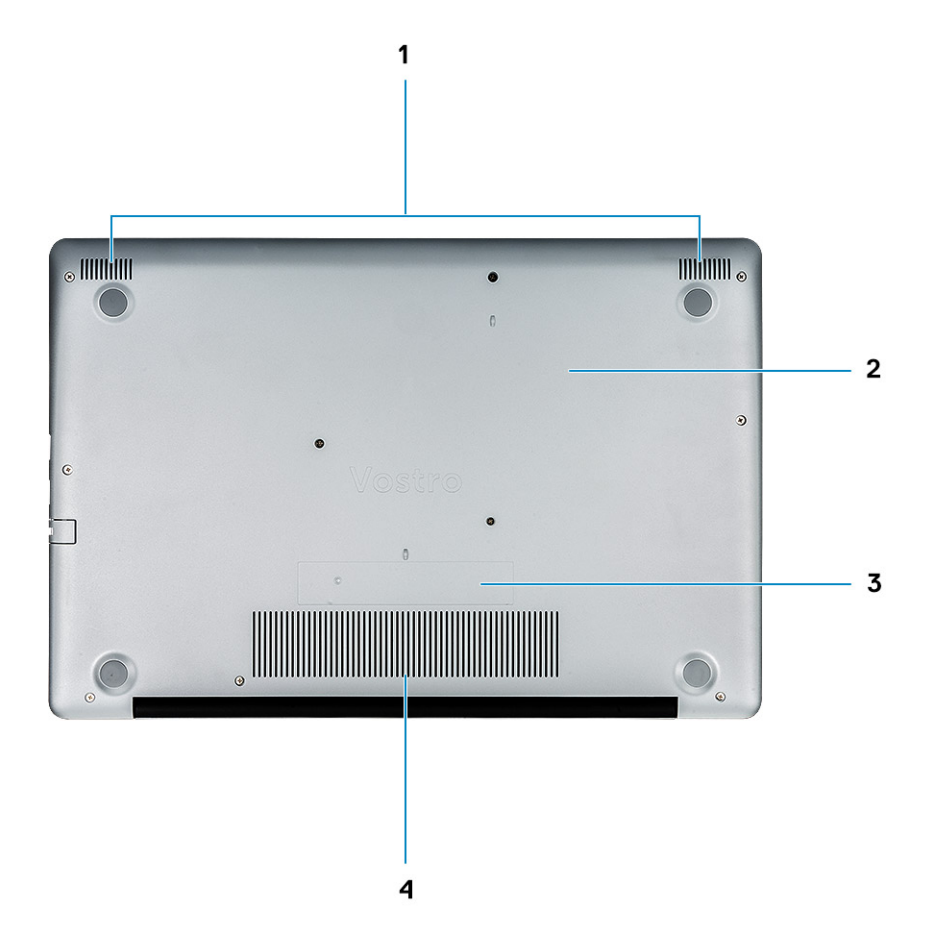

- 1. Speaker
- 2. Penutup bawah
- 3. Label Tag Servis
- 4. Ventilasi udara

**4**

<span id="page-10-0"></span>**CATATAN Karakter keyboard dapat berbeda tergantung pada konfigurasi bahasa keyboard. Tombol yang digunakan untuk pintasan tetap sama di semua konfigurasi bahasa.**

#### **Tabel 2. Daftar pintasan keyboard**

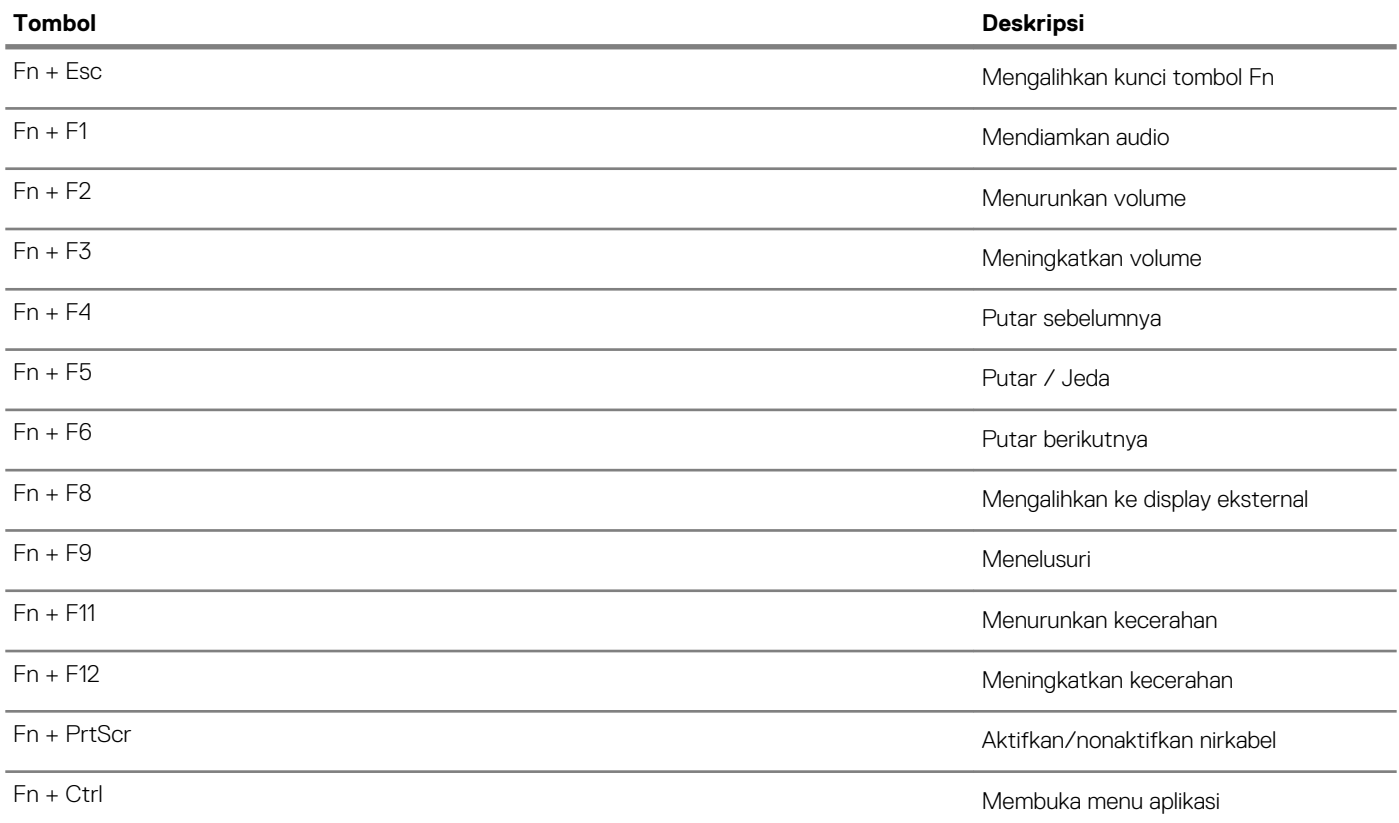

# **Spesifikasi sistem**

<span id="page-11-0"></span>**CATATAN Penawaran mungkin berbeda-beda di setiap negara. Spesifikasi berikut disyaratkan oleh hukum untuk dikirim bersama komputer Anda. Untuk informasi lebih lanjut tentang komputer Anda, klik Help and Support Bantuan dan Dukungan) di sistem operasi Windows Anda lalu pilih opsi untuk melihat informasi tentang komputer Anda.**

### **Topik:**

- Informasi sistem
- **Prosesor**
- **[Memori](#page-12-0)**
- [Penyimpanan](#page-12-0)
- [Audio](#page-13-0)
- [Konektor board sistem](#page-13-0)
- [Pembaca kartu media](#page-13-0)
- [Kartu video](#page-13-0)
- [Kamera](#page-14-0)
- [Wireless \(Nirkabel\)](#page-14-0)
- [Port dan konektor](#page-14-0)
- **[Display](#page-15-0)**
- **[Keyboard](#page-15-0)**
- [Panel sentuh](#page-15-0)
- [Pembaca sidik jari—opsional](#page-16-0)
- [Sistem operasi](#page-16-0)
- **[Baterai](#page-16-0)**
- [Adaptor daya](#page-17-0)
- [Dimensi dan berat](#page-17-0)
- [Lingkungan komputer](#page-17-0)
- [Security \(Keamanan\)](#page-18-0)
- [Perangkat Lunak Keamanan](#page-18-0)

## **Informasi sistem**

### **Tabel 3. Informasi sistem**

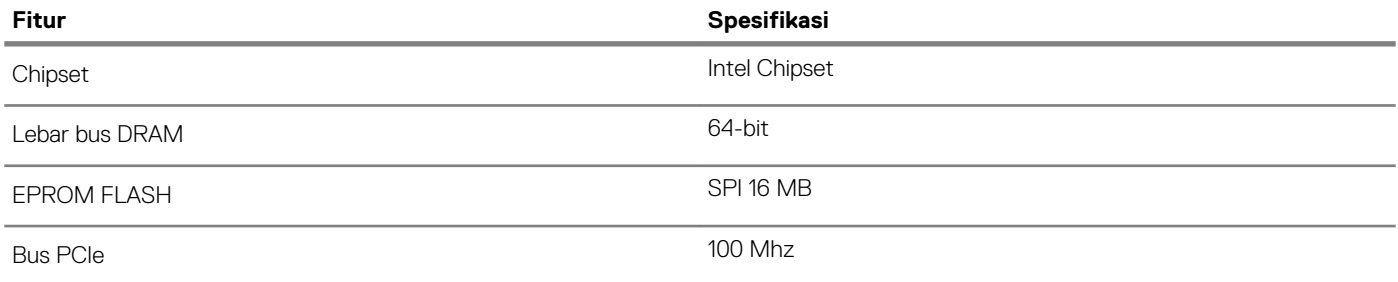

### **Prosesor**

**CATATAN Jumlah prosesor bukanlah ukuran kinerja. Ketersediaan prosesor bisa berubah dan mungkin berbeda-beda di setiap negara.**

### <span id="page-12-0"></span>**Tabel 4. Spesifikasi prosesor**

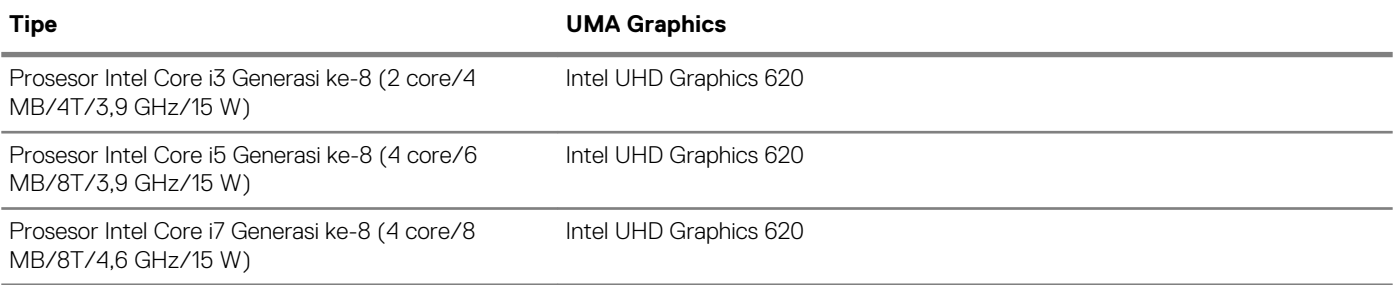

### **Memori**

### **Tabel 5. Spesifikasi memori**

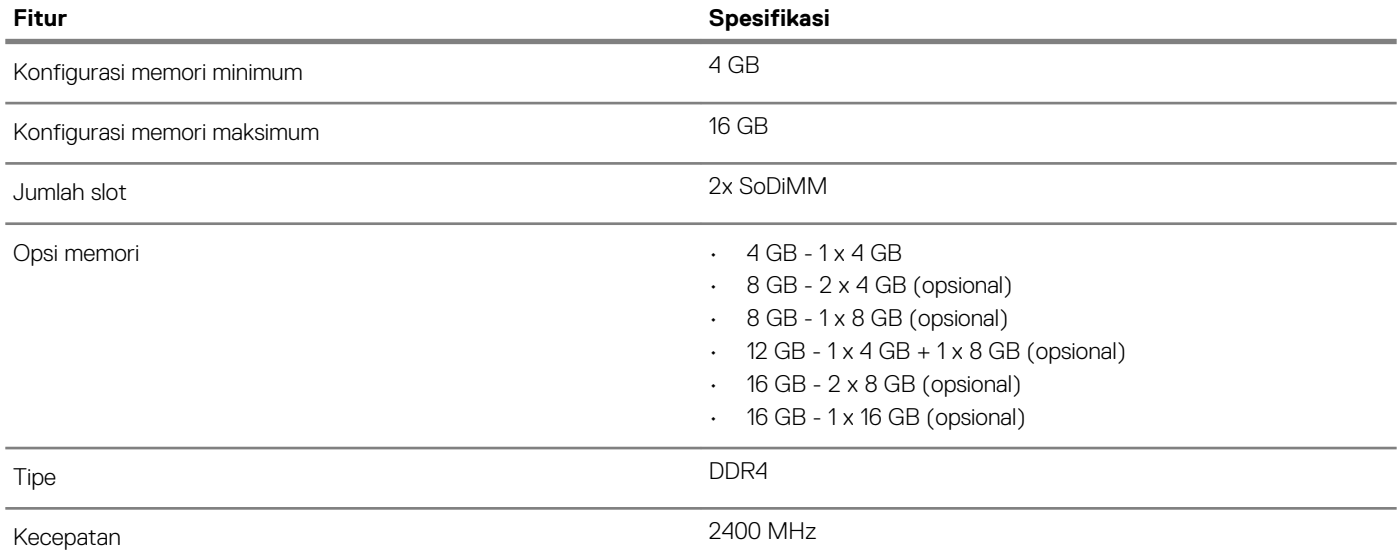

# **Penyimpanan**

### **Tabel 6. Spesifikasi penyimpanan**

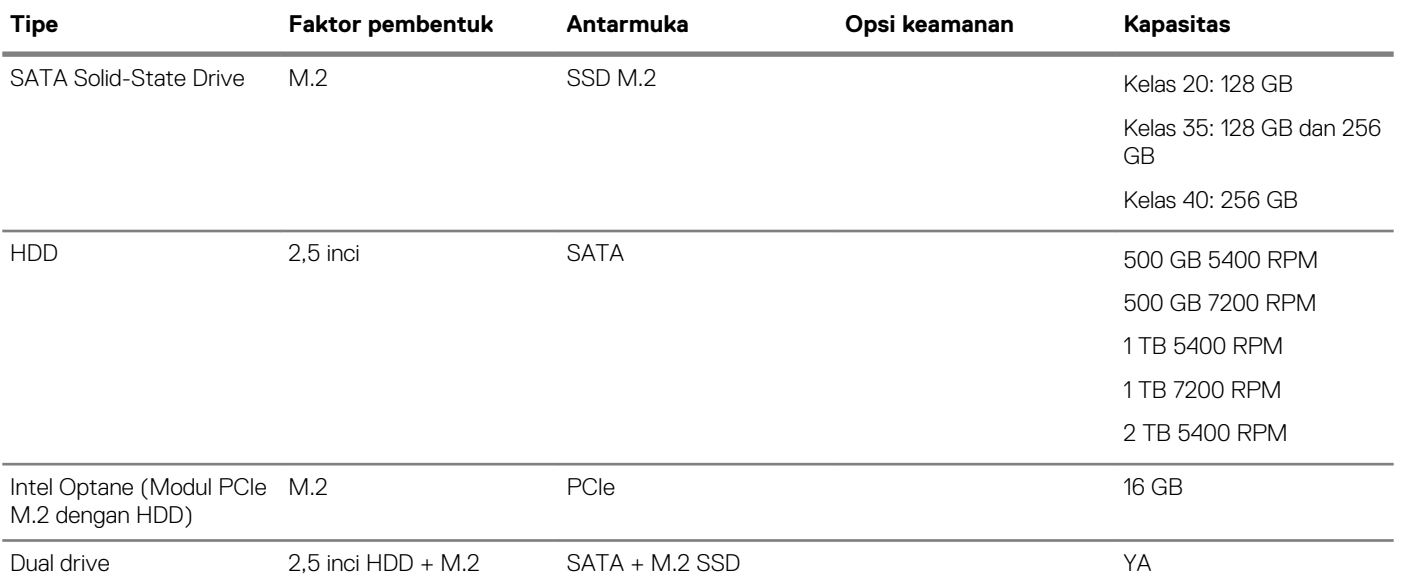

## <span id="page-13-0"></span>**Audio**

### **Tabel 7. Spesifikasi audio**

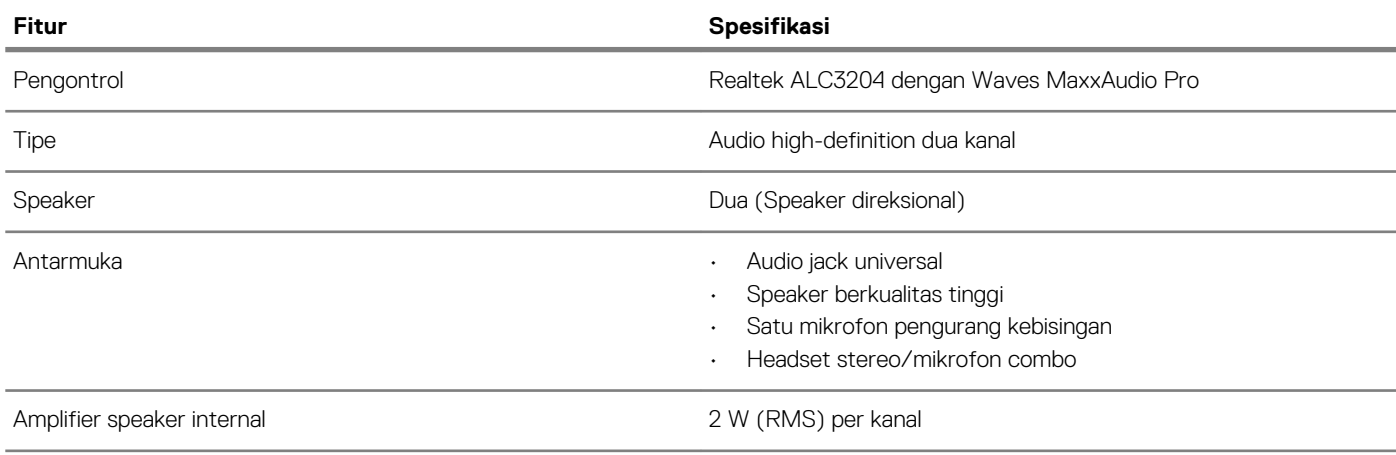

### **Konektor board sistem**

### **Tabel 8. Konektor board sistem**

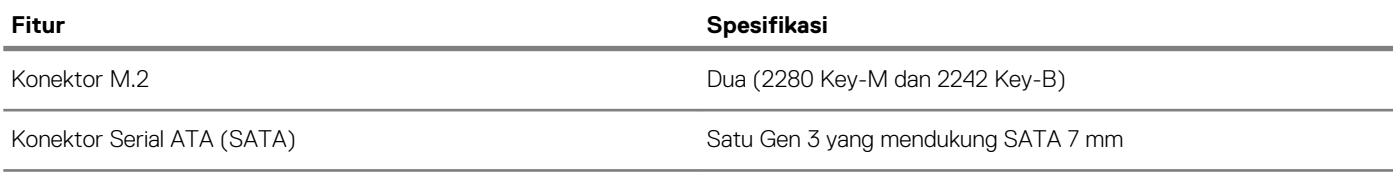

### **Pembaca kartu media**

### **Tabel 9. Spesifikasi pembaca kartu-media**

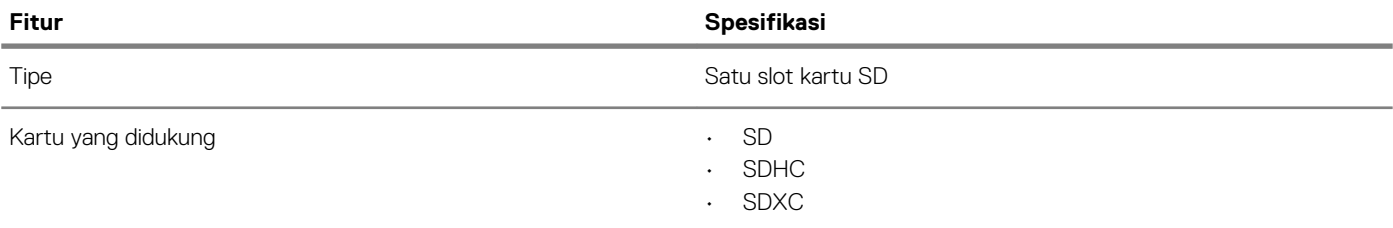

## **Kartu video**

#### **Tabel 10. Spesifikasi kartu video**

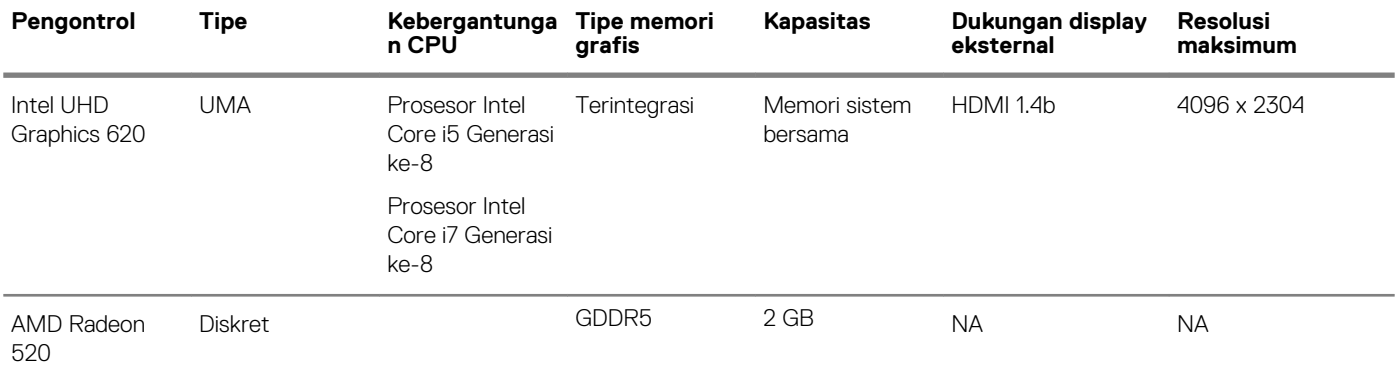

### <span id="page-14-0"></span>**Kamera**

### **Tabel 11. Spesifikasi kamera**

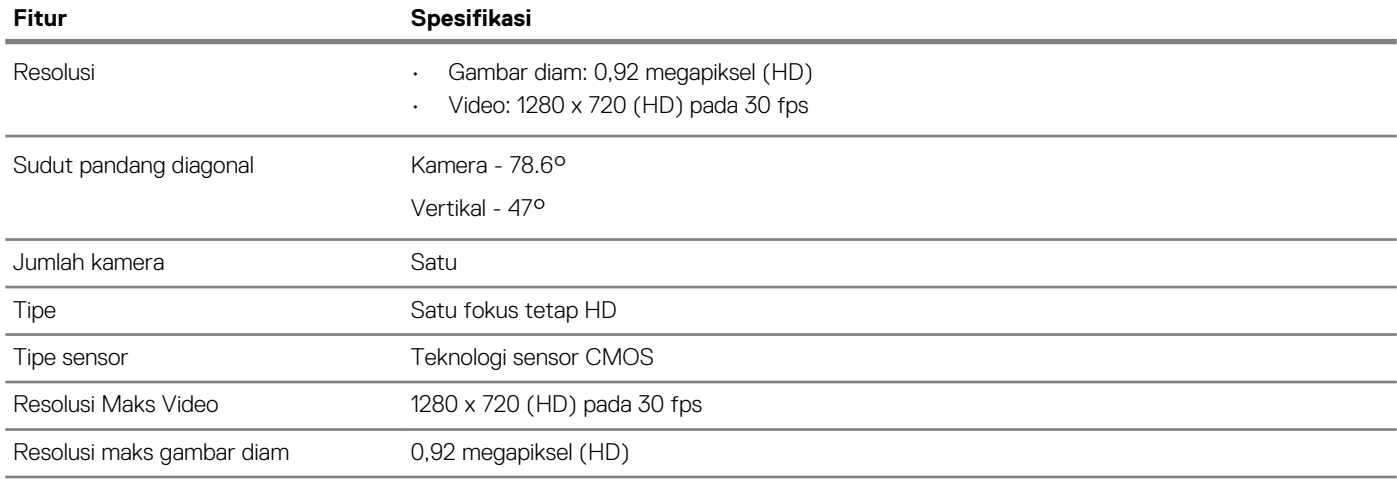

## **Wireless (Nirkabel)**

#### **Tabel 12. Spesifikasi nirkabel**

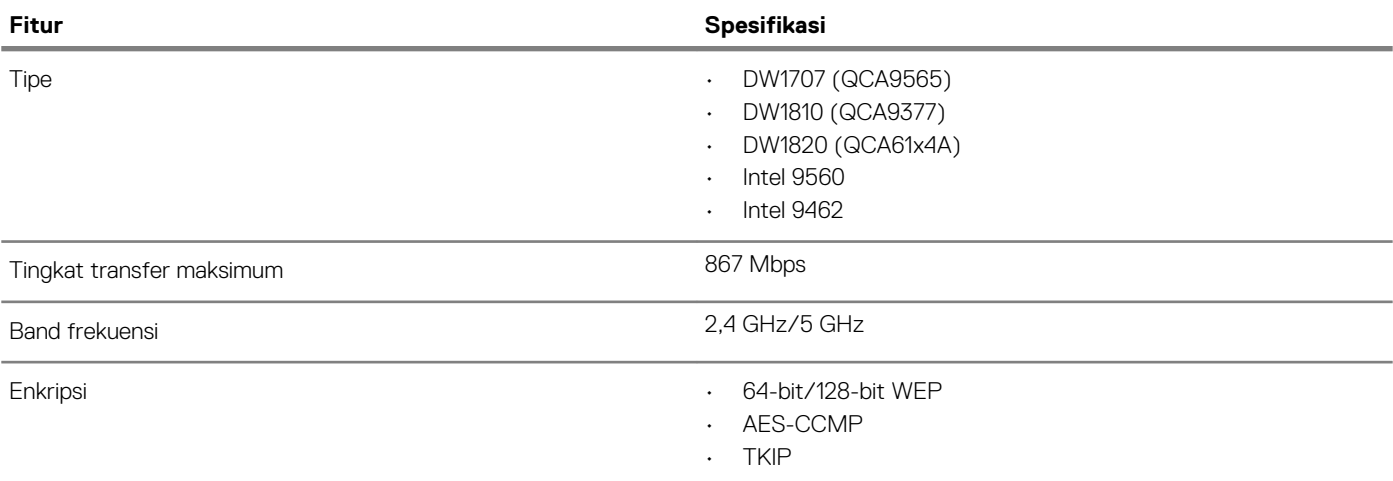

## **Port dan konektor**

### **Tabel 13. Port dan konektor**

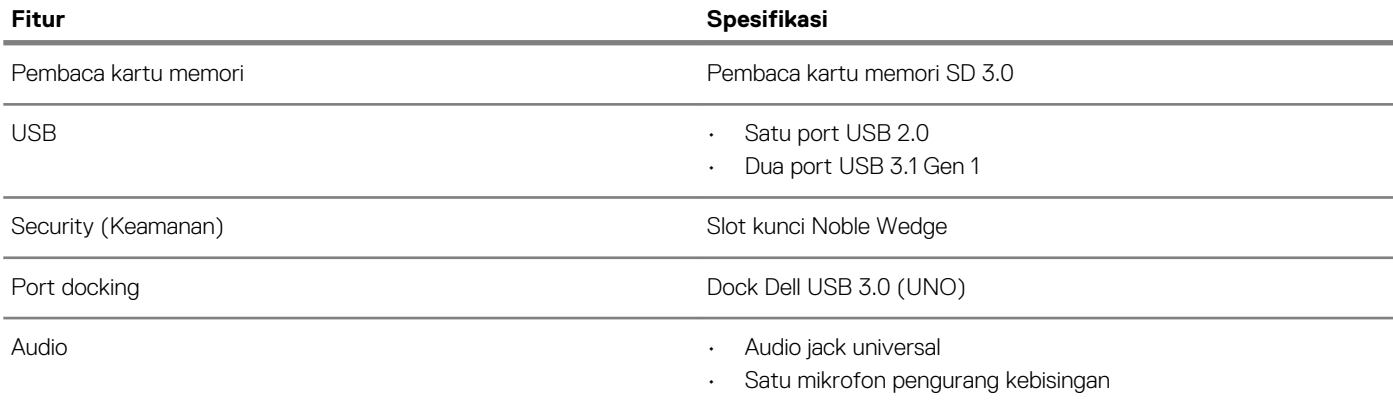

<span id="page-15-0"></span>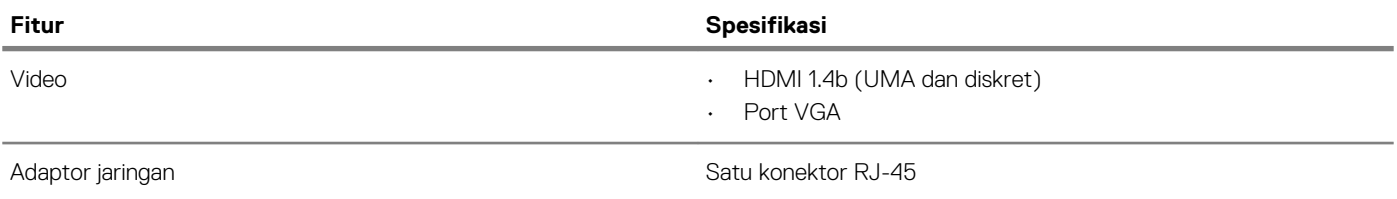

## **Display**

### **Tabel 14. Spesifikasi display**

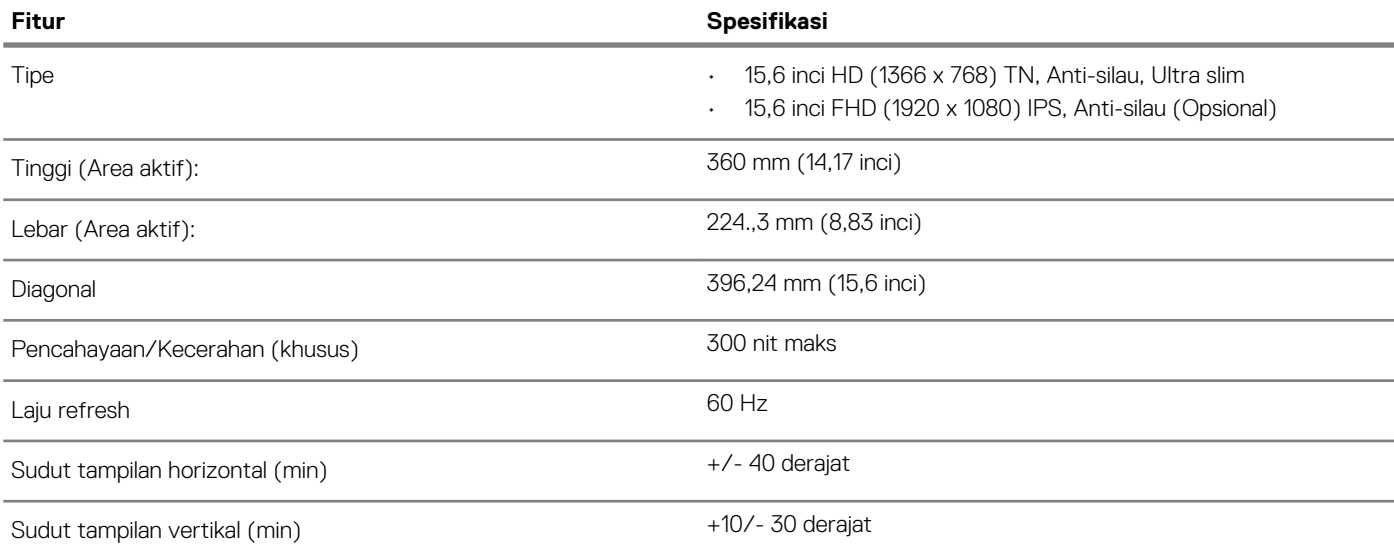

## **Keyboard**

### **Tabel 15. Spesifikasi keyboard**

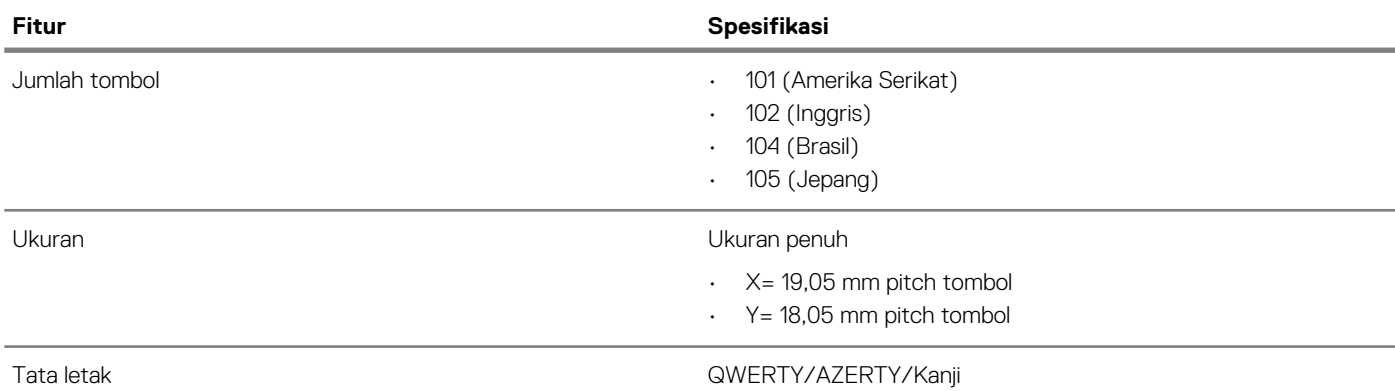

## **Panel sentuh**

### **Tabel 16. Spesifikasi panel sentuh**

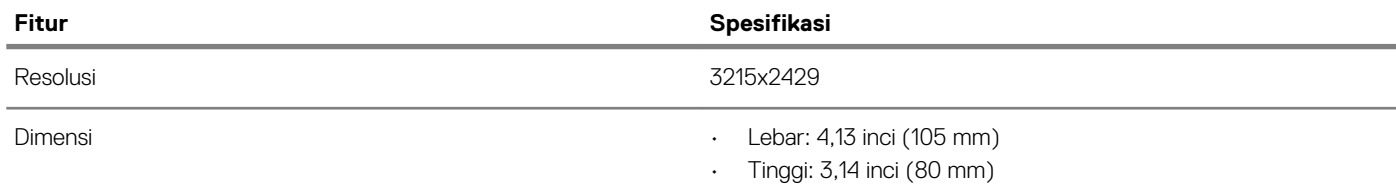

<span id="page-16-0"></span>**Fitur Spesifikasi**

Multi-sentuh Mendukung empat jari

## **Pembaca sidik jari—opsional**

### **Tabel 17. Spesifikasi pembaca sidik jari**

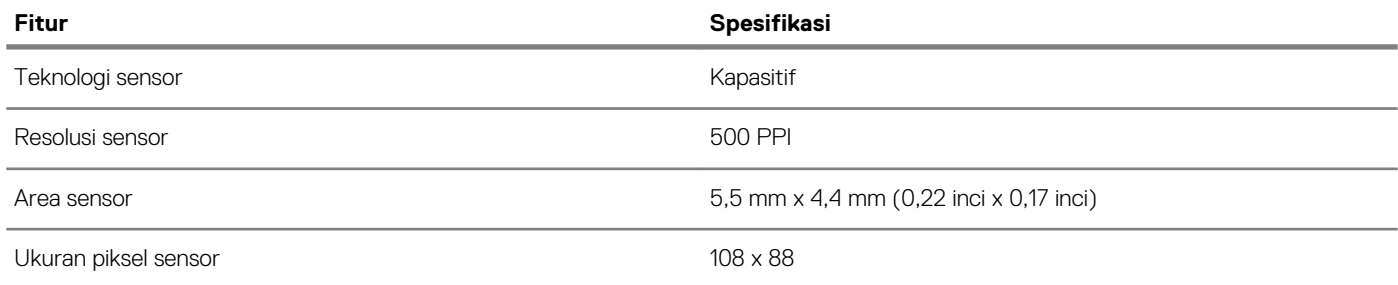

## **Sistem operasi**

#### **Tabel 18. Sistem operasi**

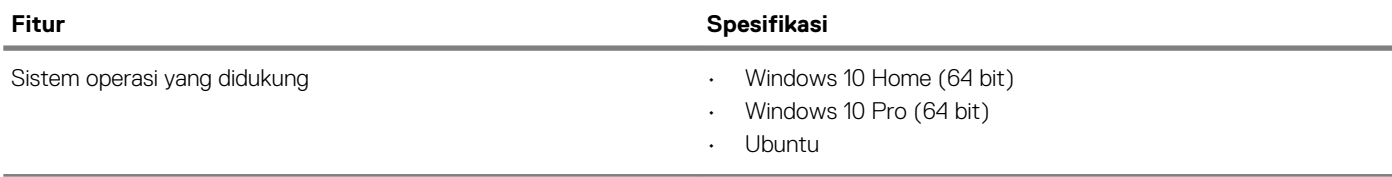

### **Baterai**

### **Tabel 19. Spesifikasi baterai**

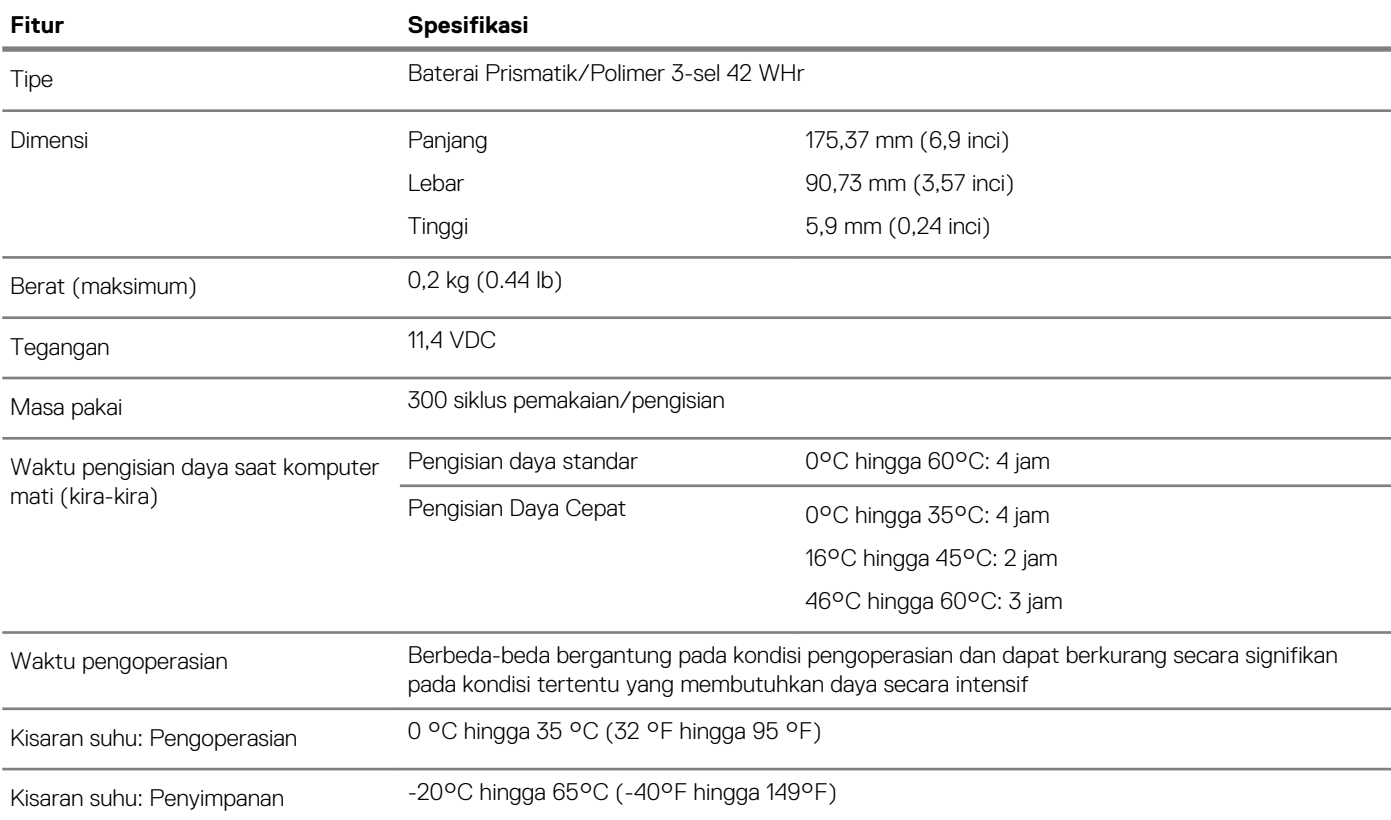

<span id="page-17-0"></span>Baterai sel berbentuk koin CR 2032

## **Adaptor daya**

### **Tabel 20. Spesifikasi adaptor daya**

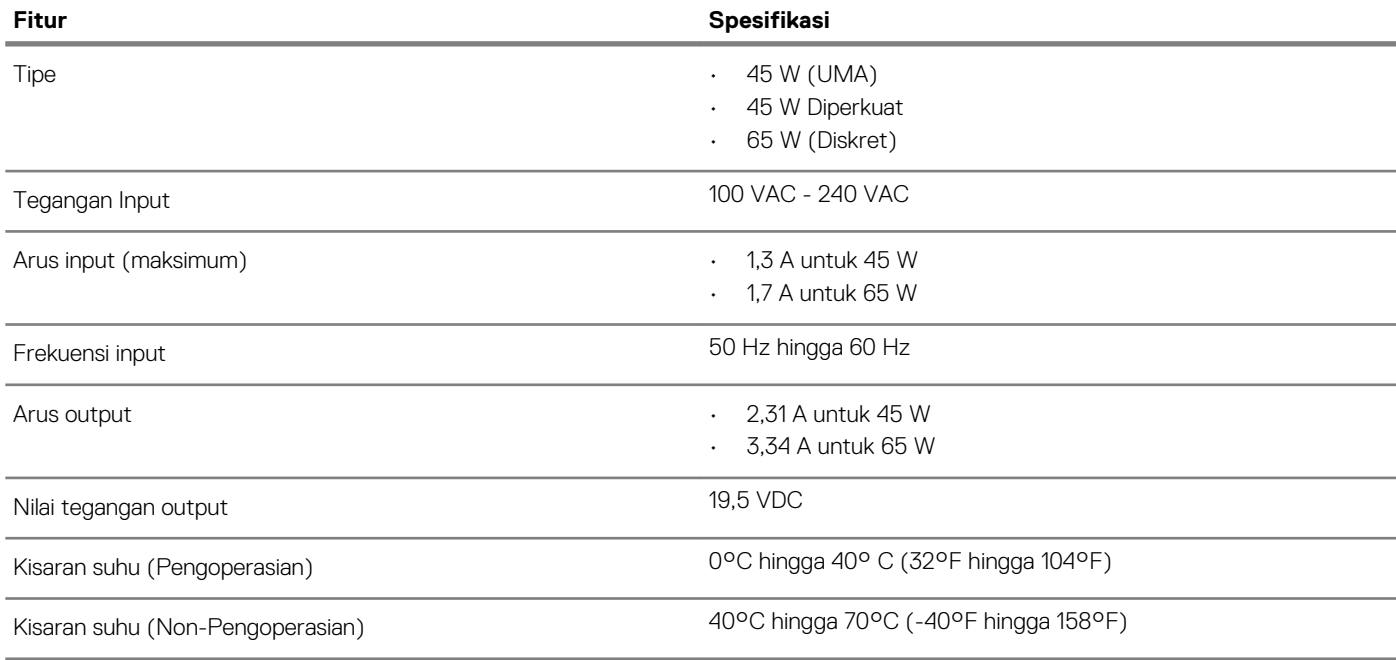

## **Dimensi dan berat**

### **Tabel 21. Dimensi dan berat**

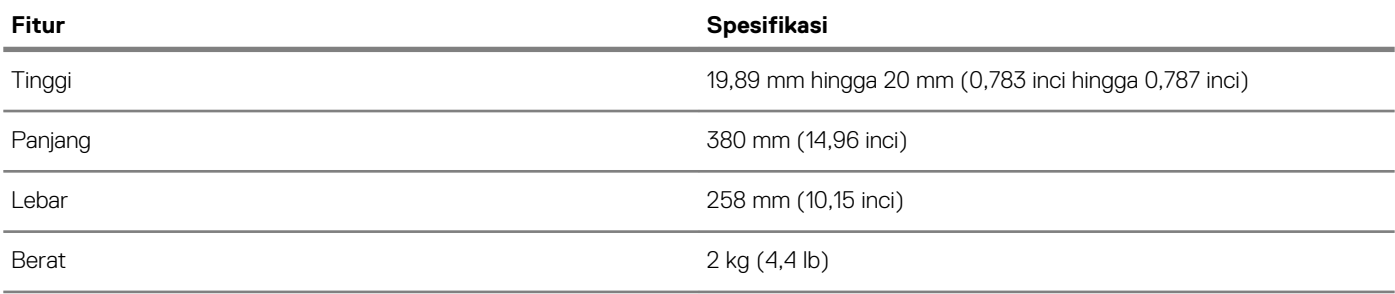

### **Lingkungan komputer**

**Level kontaminan di udara:** G1 sebagaimana ditetapkan oleh ISA-S71.04-1985

### **Tabel 22. Lingkungan komputer**

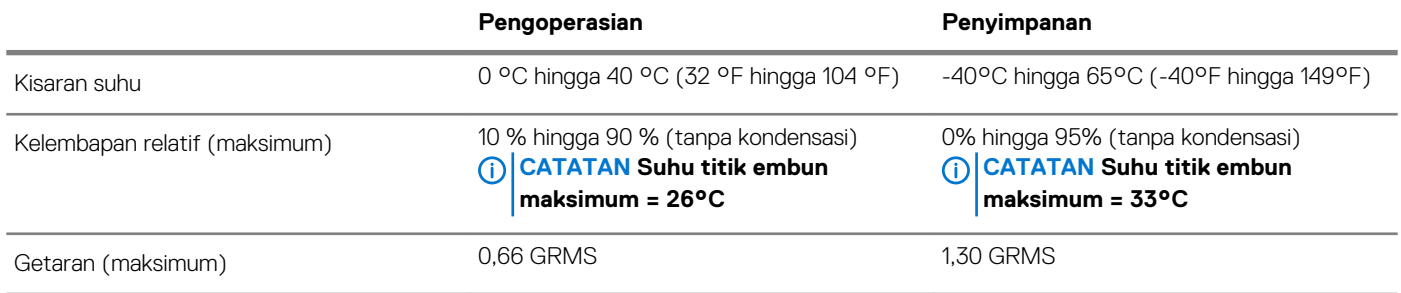

<span id="page-18-0"></span>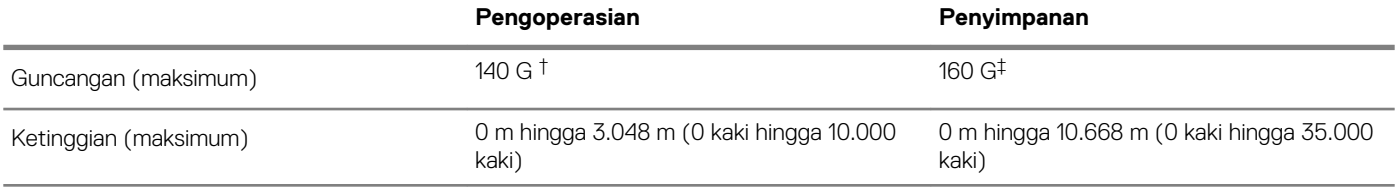

\* Diukur menggunakan spektrum getaran acak yang mensimulasikan lingkungan pengguna.

† Diukur menggunakan pulsa setengah sinus 2 ms ketika hard disk sedang digunakan.

‡ Diukur menggunakan pulsa setengah sinus 2 ms ketika kepala hard disk dalam posisi parkir.

## **Security (Keamanan)**

### **Tabel 23. Spesifikasi keamanan**

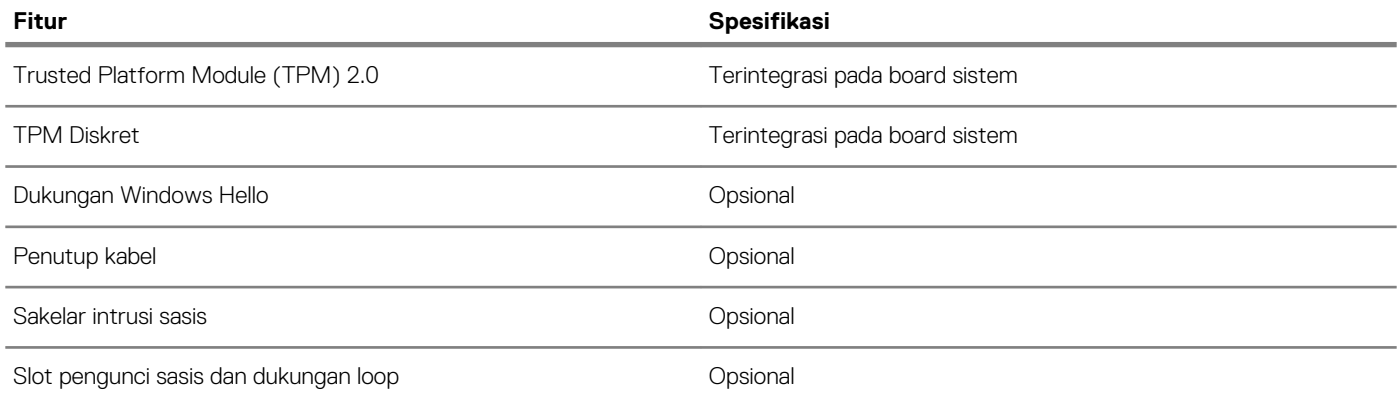

### **Perangkat Lunak Keamanan**

### **Tabel 24. Spesifikasi Perangkat Lunak Keamanan**

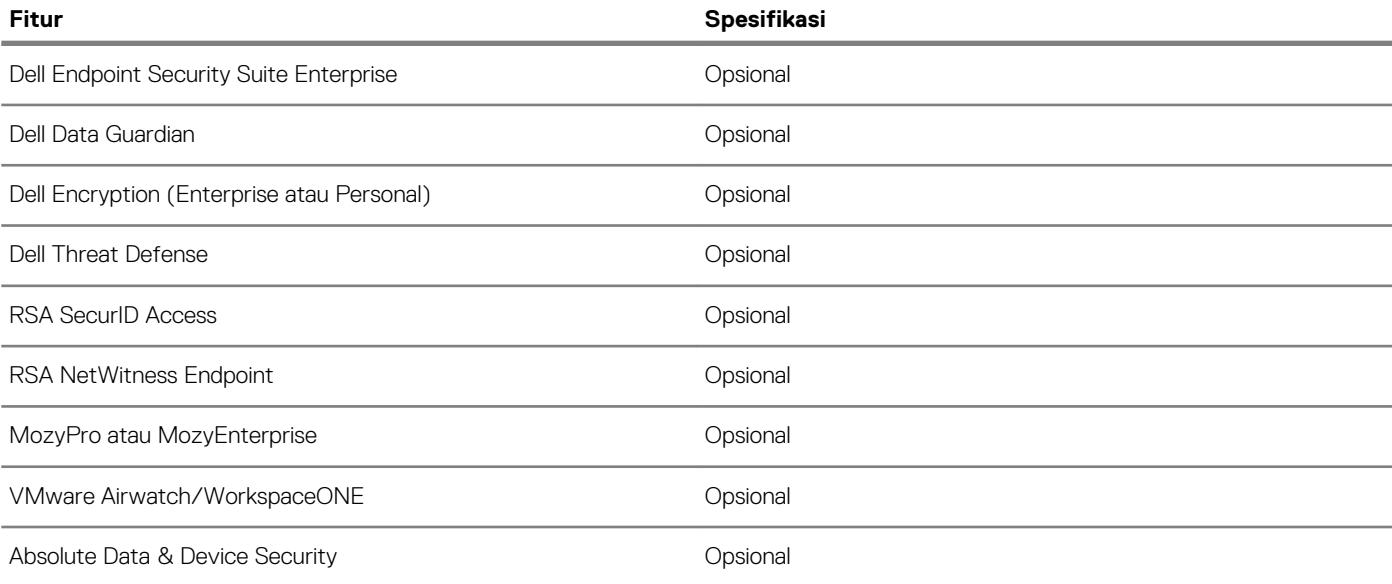

# **System setup (Pengaturan sistem)**

**6**

<span id="page-19-0"></span>System Setup (Pengaturan Sistem) memungkinkan Anda untuk mengatur perangkat keras dan menentukan opsi level BIOS pada notebook Anda. Dari System Setup (Pengaturan Sistem), Anda dapat:

- Mengubah pengaturan NVRAM setelah Anda menambahkan atau menghapus perangkat keras
- Melihat konfigurasi perangkat keras sistem
- Mengaktifkan atau menonaktifkan perangkat terintegrasi
- Menetapkan ambang performa dan pengelolaan daya
- Mengelola keamanan komputer

#### **Topik:**

- Menu Boot
- Tombol navigasi
- [Opsi pengaturan sistem](#page-20-0)
- [Kata sandi sistem dan pengaturan](#page-28-0)

### **Menu Boot**

Tekan <F12> saat logo Dell muncul untuk memulai menu booting satu kali dengan daftar perangkat booting yang valid untuk sistem. Opsi Diagnostik dan Pengaturan BIOS juga disertakan dalam menu ini. Perangkat yang terdaftar pada menu booting tergantung pada perangkat yang dapat di-booting dalam sistem. Menu ini berguna saat Anda mencoba untuk menjalankan booting ke perangkat tertentu atau memunculkan diagnostik untuk sistem. Menggunakan menu booting ini tidak akan mengubah urutan booting yang tersimpan pada BIOS.

Opsi adalah:

- UEFI Boot (Boot UEFI):
- Windows Boot Manager (Pengelola Boot Windows)
- •
- Opsi Lainnya:
	- BIOS Setup (Pengaturan BIOS)
	- BIOS Flash Update (Pembaruan BIOS Flash)
	- Diagnostik
	- Change Boot Mode Settings (Mengubah Pengaturan Mode Boot)

### **Tombol navigasi**

**CATATAN Untuk kebanyakan opsi System Setup (Pengaturan Sistem), perubahan yang Anda buat akan disimpan namun**   $\bigcap$ **tidak akan diterapkan hingga Anda menyalakan ulang sistem Anda.**

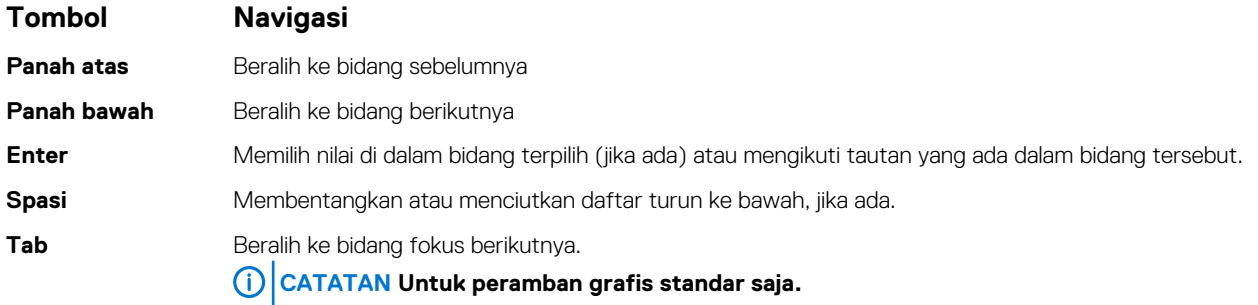

### <span id="page-20-0"></span>**Tombol Navigasi**

**Esc** Beralih ke halaman sebelumnya sampai Anda melihat layar utama. Menekan Esc pada layar utama akan menampilkan pesan yang meminta anda untuk menyimpan perubahan yang belum tersimpan dan menyalakan ulang sistem.

## **Opsi pengaturan sistem**

**CATATAN Bergantung pada laptop dan perangkat yang dipasang padanya, item yang tercantum pada bagian ini dapat muncul atau juga tidak.**

### **Opsi umum**

#### **Tabel 25. Umum**

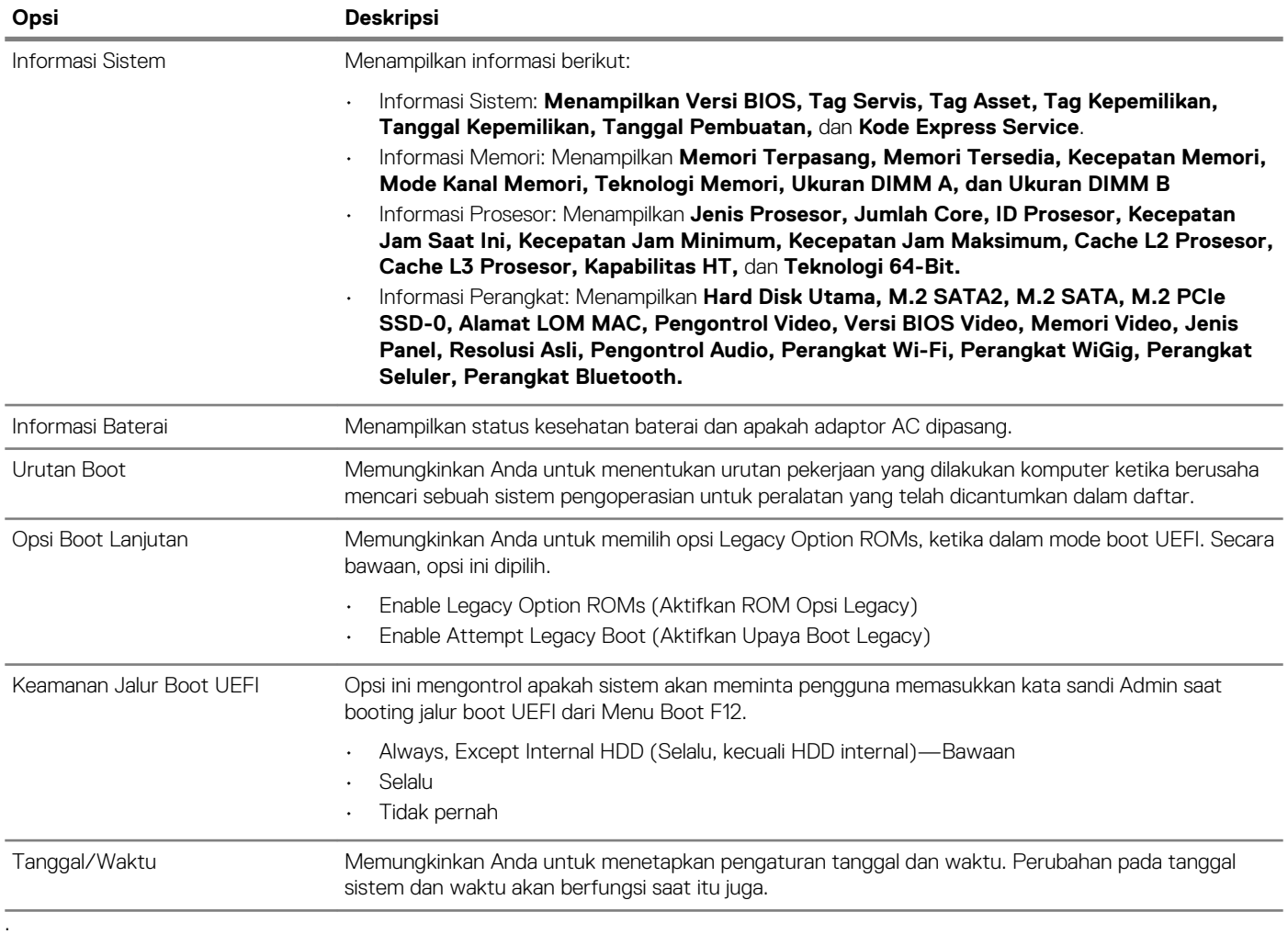

### <span id="page-21-0"></span>**Informasi sistem**

### **Tabel 26. System Configuration (Konfigurasi Sistem)**

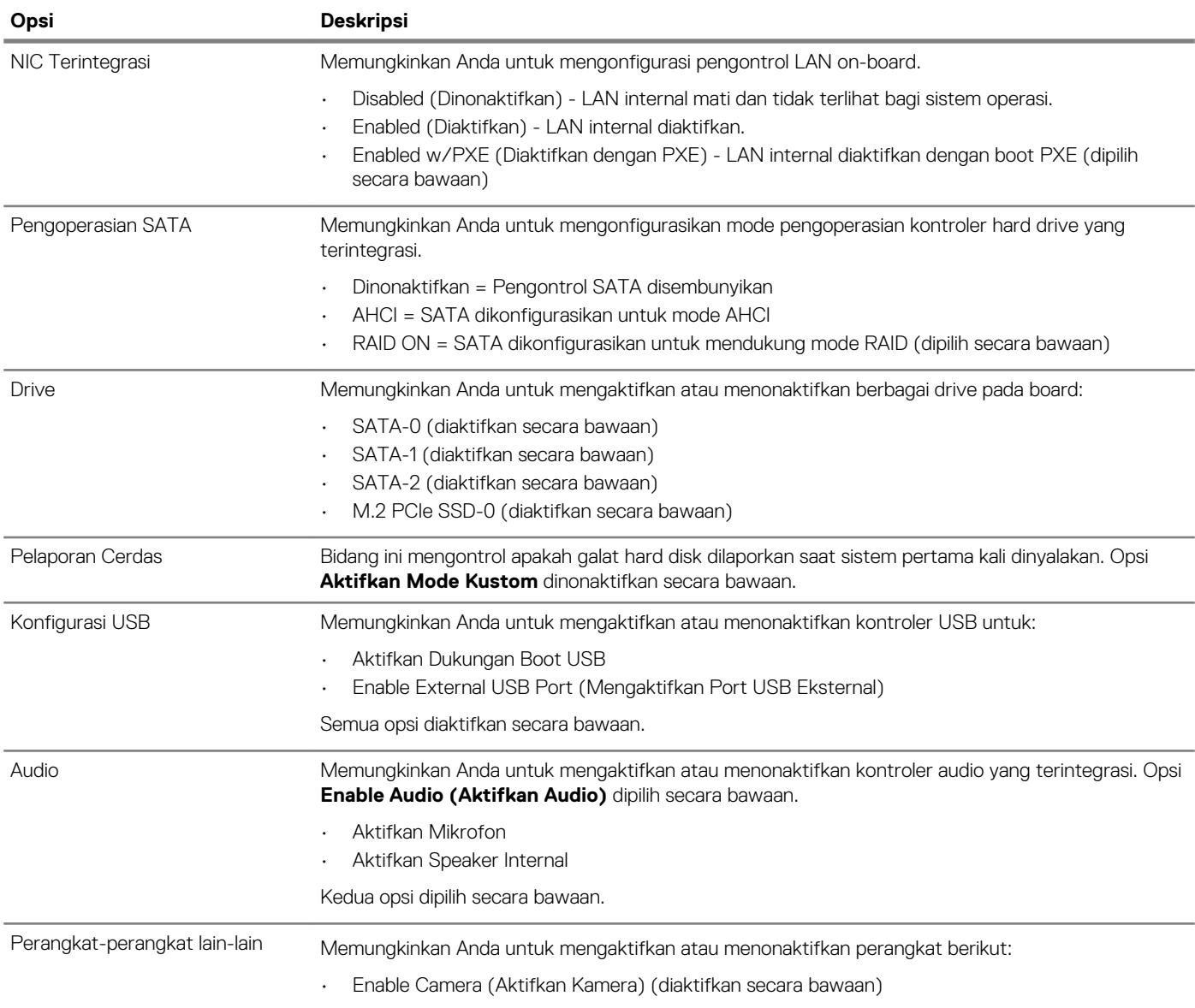

### **Video**

**Opsi Deskripsi Kecerahan Layar** Memungkinkan Anda untuk menetapkan kecerahan tampilan bergantung pada sumber daya—Pada baterai atau pada AC. Kecerahan LCD berdiri sendiri untuk baterai dan adaptor AC. Hal tersebut dapat diatur menggunakan slider.

**CATATAN Pengaturan video hanya akan terlihat jika kartu video dipasang dalam sistem.**

## <span id="page-22-0"></span>**Security (Keamanan)**

### **Tabel 27. Security (Keamanan)**

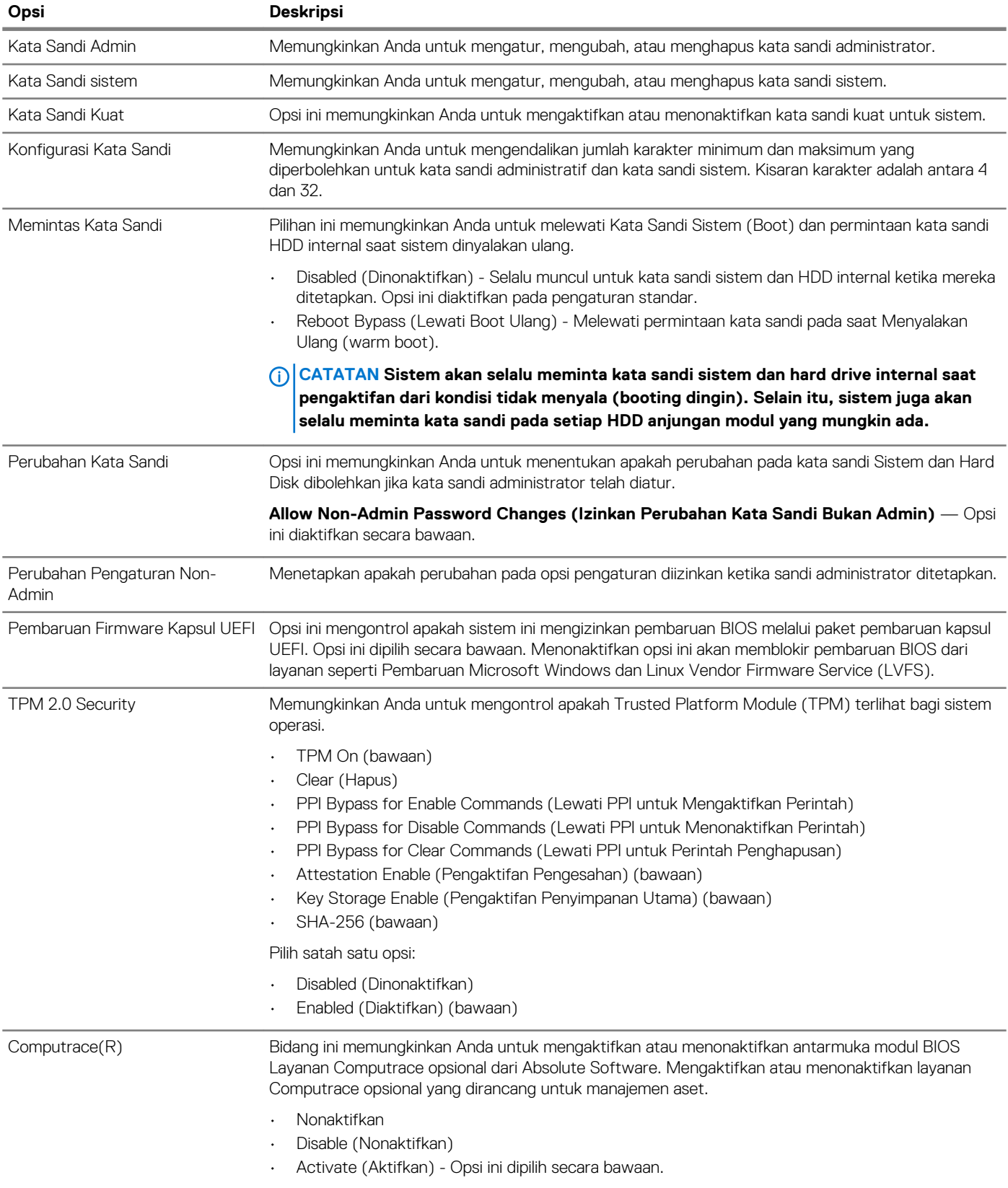

<span id="page-23-0"></span>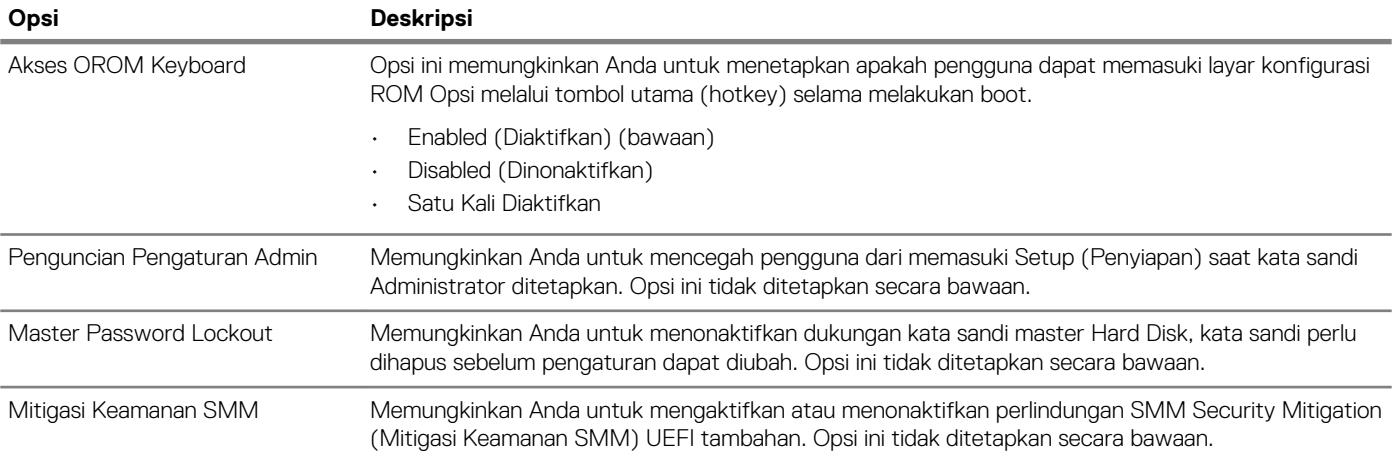

### **Secure boot (Boot aman)**

### **Tabel 28. Secure Boot (Boot Aman)**

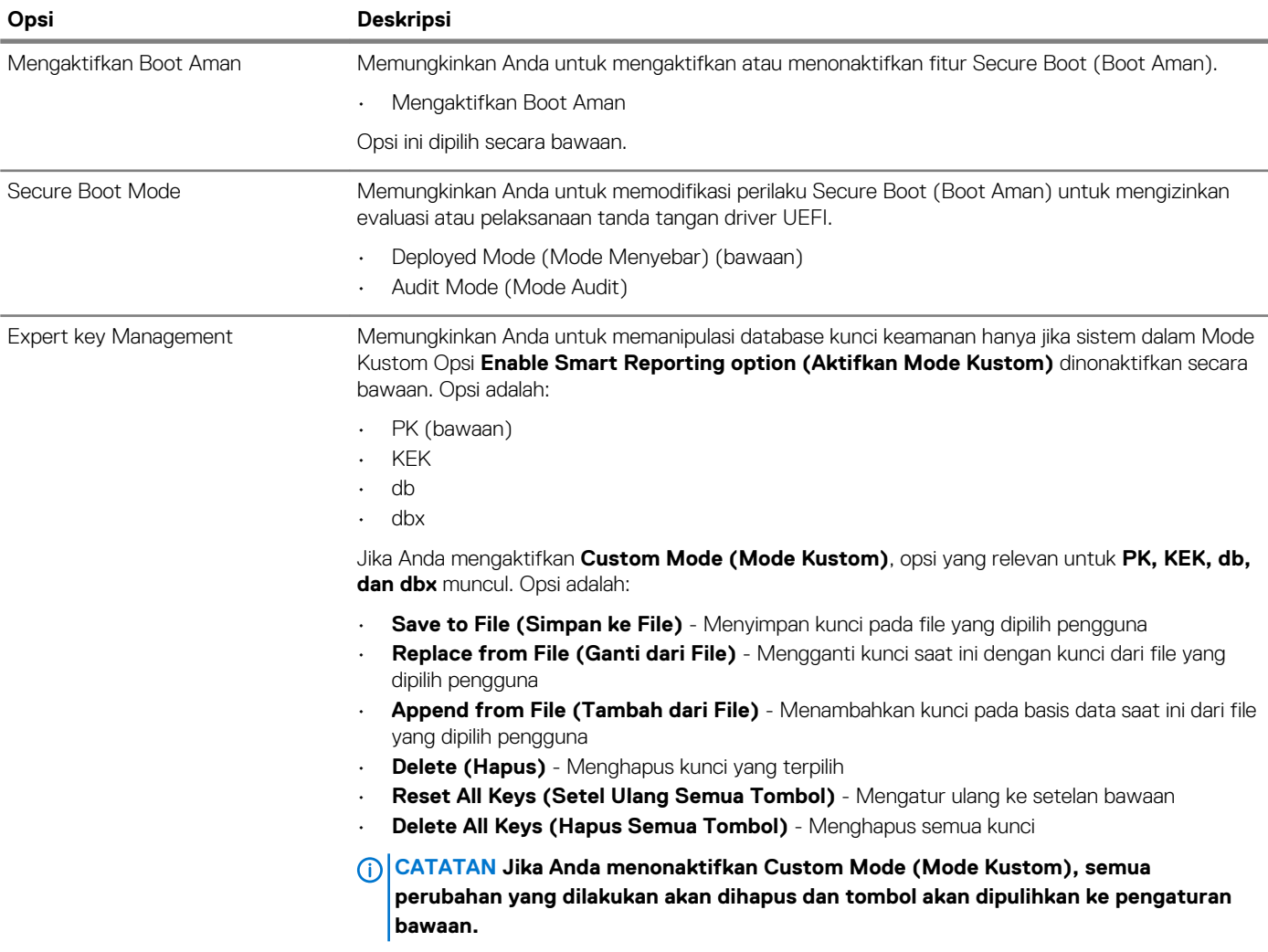

### <span id="page-24-0"></span>**Intel Software Guard Extensions (Ekstensi Pelindung Perangkat Lunak Intel)**

#### **Tabel 29. Intel Software Guard Extensions (Ekstensi Pelindung Perangkat Lunak Intel)**

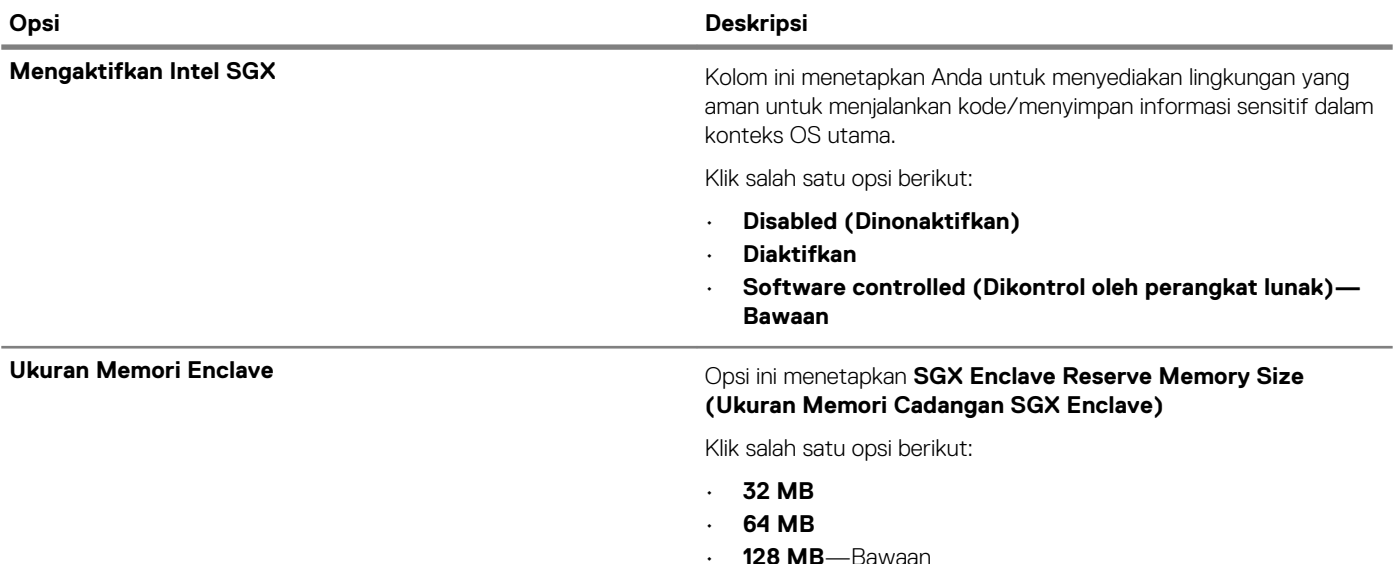

### **Performance (Kinerja)**

#### **Tabel 30. Performance (Kinerja)**

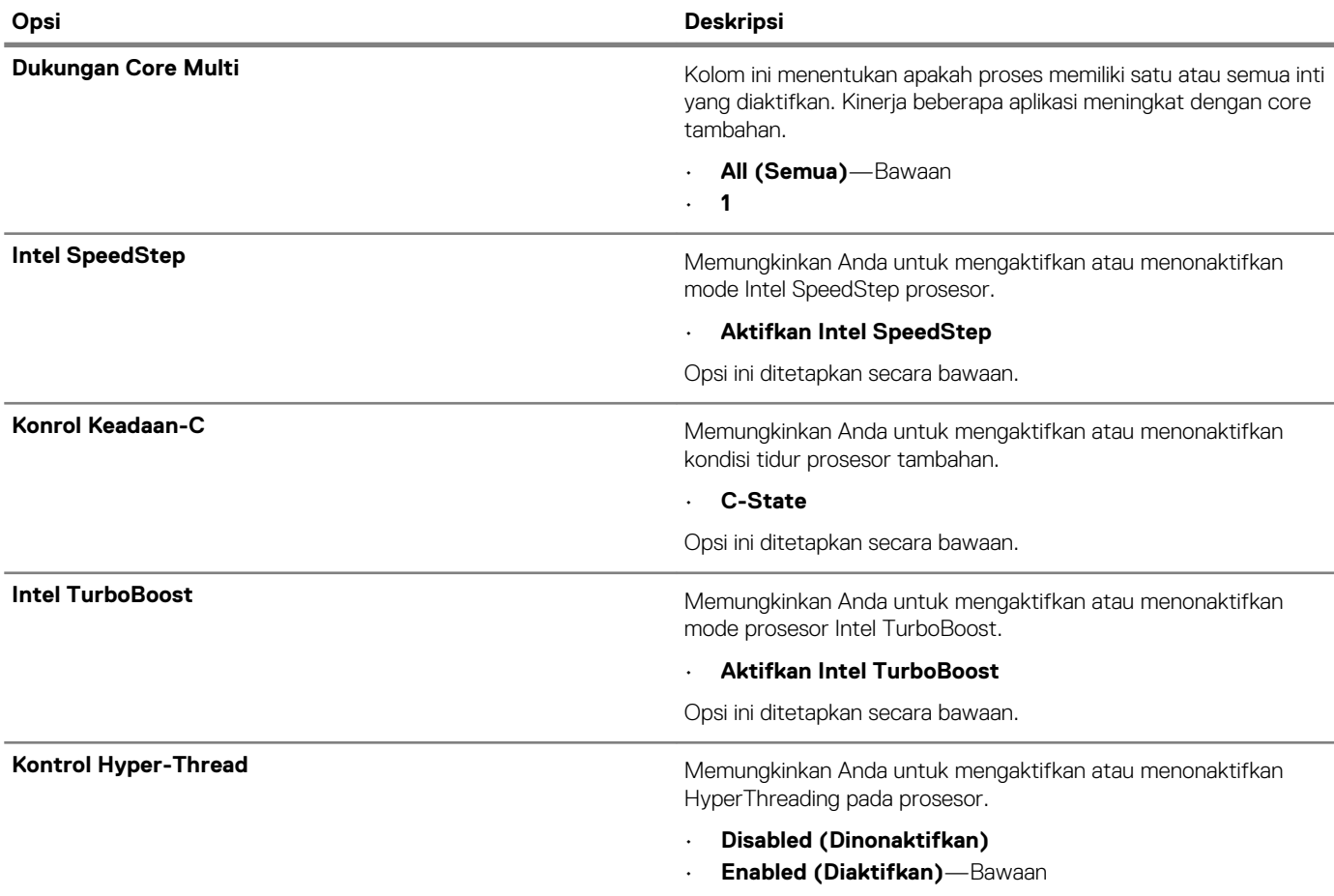

### <span id="page-25-0"></span>**Pengelolaan daya**

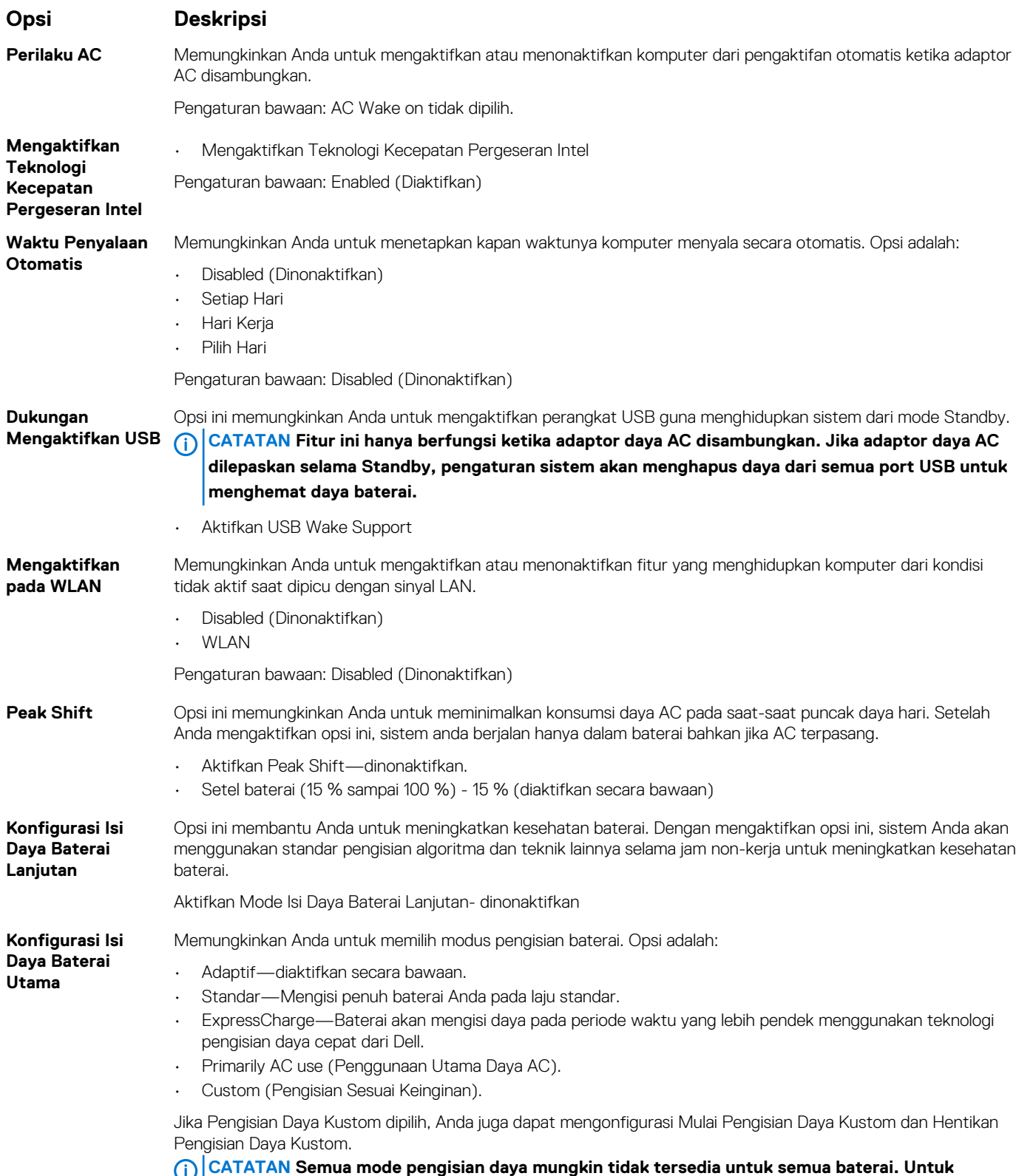

**mengaktifkan opsi ini, nonaktifkan opsi Konfigurasi Pengisian Baterai Lanjutan.**

### <span id="page-26-0"></span>**Karakteristik POST**

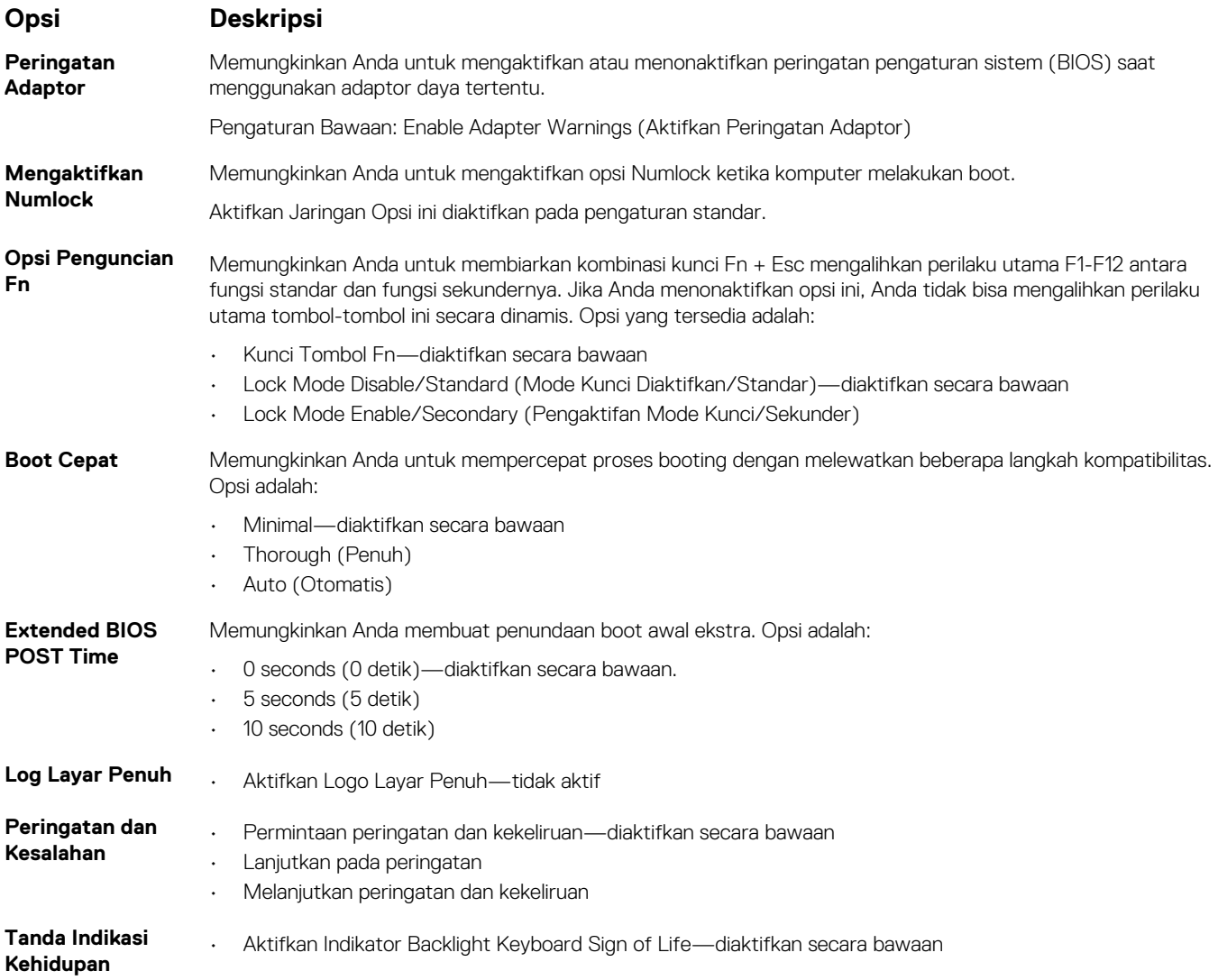

### **Virtualization support (Dukungan virtualisasi)**

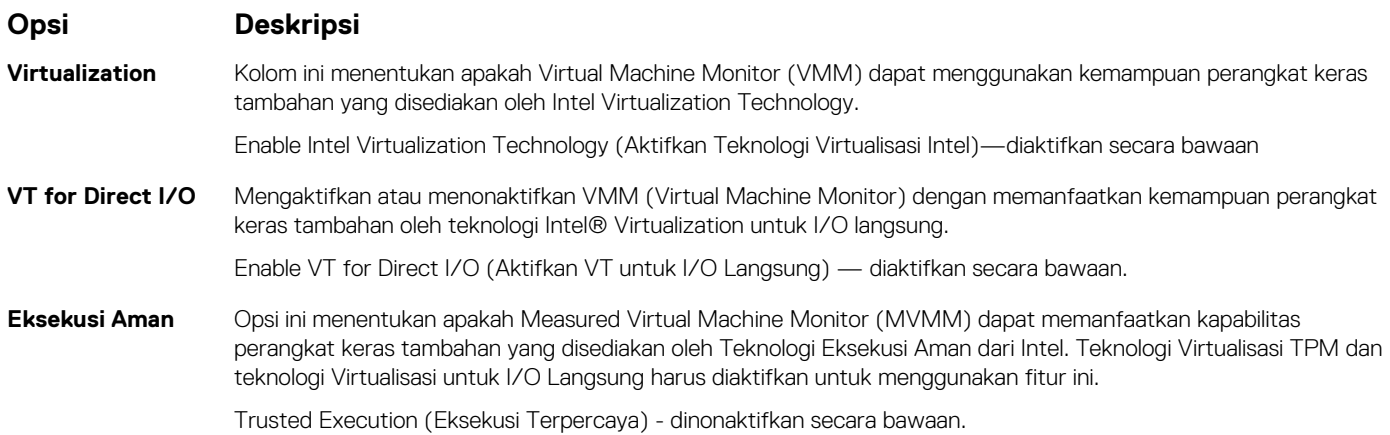

### <span id="page-27-0"></span>**Wireless (Nirkabel)**

### **Deskripsi opsi**

**Sakelar Nirkabel** Memungkinkan Anda untuk memilih perangkat nirkabel yang dapat dikontrol oleh switch nirkabel. Opsi adalah:

- WLAN
- Bluetooth

Semua opsi diaktifkan secara bawaan.

### **CATATAN Untuk WLAN, kontrol pengaktifan dan penonaktifan terikat bersama dan mereka tidak dapat diaktifkan atau dinonaktifkan secara sendiri-sendiri.**

**Mengaktifkan Perangkat Nirkabel**

- WLAN
- Bluetooth

Semua opsi diaktifkan secara bawaan.

### **Layar pemeliharaan**

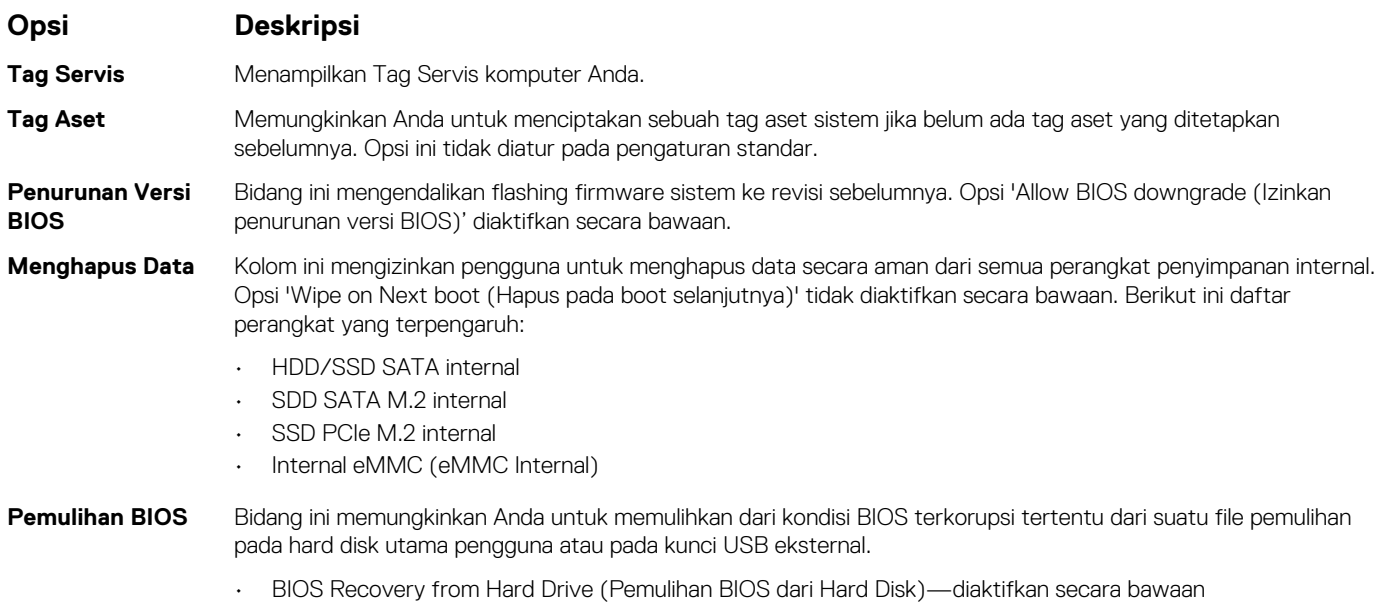

Memungkinkan Anda untuk mengaktifkan atau menonaktifkan piranti nirkabel.

• Always perform integrity check (Selalau lakukan pemeriksaan integritas)—dinonaktifkan secara bawaan

### **System logs (Log sistem)**

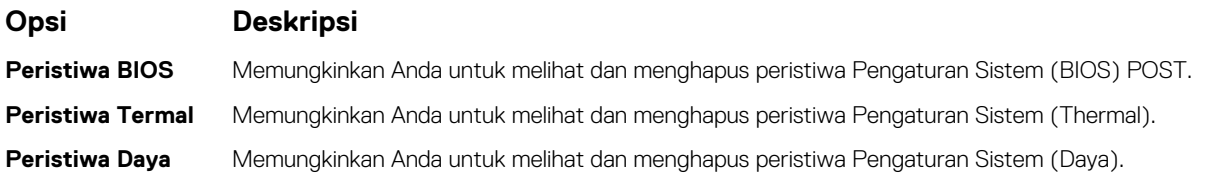

### <span id="page-28-0"></span>**SupportAssist System Resolution (Resolusi Sistem Support Assist)**

**Support Assist**

### **Opsi Deskripsi**

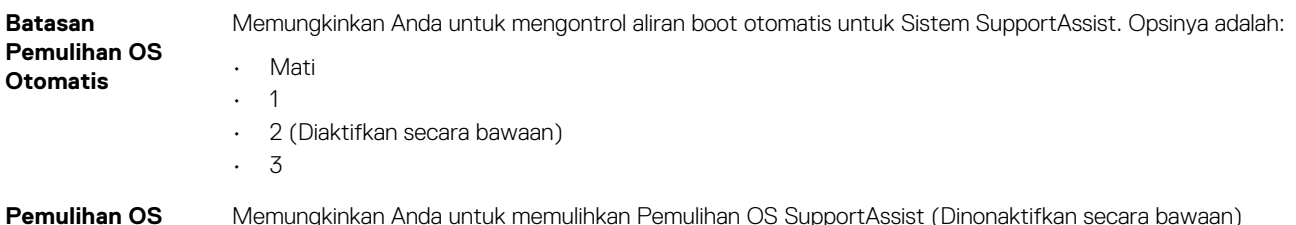

## **Kata sandi sistem dan pengaturan**

#### **Tabel 31. Kata sandi sistem dan pengaturan**

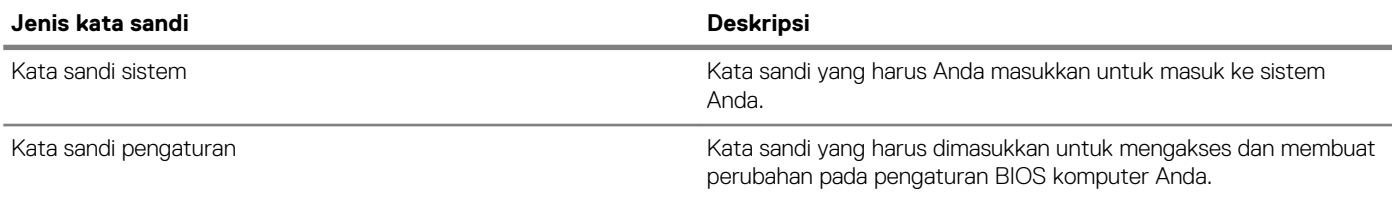

Anda dapat membuat kata sandi sistem dan kata sandi pengaturan untuk mengamankan komputer Anda.

**PERHATIAN Fitur kata sandi menyediakan tingkat keamanan dasar untuk data di komputer Anda.**

**PERHATIAN Siapa saja dapat mengakses data yang tersimpan pada komputer jika komputer tidak dikunci dan tidak diawasi.**

**CATATAN Fitur kata sandi sistem dan pengaturan dinonaktifkan.**

### **Menetapkan kata sandi penyiapan sistem**

#### **prasyarat**

Anda dapat menetapkan **System Password (Kata Sandi Sistem) atau Admin Password (Kata Sandi Admin)** baru hanya ketika statusnya ada dalam keadaan **Not Set (Tidak Ditetapkan)**.

#### **tentang tugas ini**

Untuk masuk ke pengaturan sistem, tekan F2 segera setelah komputer dinyalakan atau di-boot ulang.

#### **langkah**

- 1. Pada layar **System BIOS (BIOS Sistem)** atau **System Setup (Pengaturan Sistem)**, pilih **Security (Keamanan)** lalu tekan Enter. Layar **Security (Keamanan)** ditampilkan.
- 2. Pilih **System/Admin Password (Kata Sandi Sistem/Admin)** dan buat kata sandi di dalam bidang **Enter the new password (Masukkan kata sandi baru)**.

Gunakan panduan berikut untuk menetapkan sandi sistem:

- Panjang sandi boleh mencapai hingga 32 karakter.
- Sandi dapat berisi angka 0 sampai 9.
- Hanya huruf kecil saja yang valid, huruf besar tidak dibolehkan.
- Hanya karakter khusus berikut yang dibolehkan: spasi, ("), (+), (,), (-), (.), (/), (;), ([), (\), (]), (`).
- 3. Ketikkan kata sandi sistem yang telah Anda masukkan sebelumnya ke dalam bidang **Confirm new password (Konfirmasikan kata sandi baru)** lalu klik **OK**.
- <span id="page-29-0"></span>4. Tekan Esc dan sebuah pesan meminta Anda untuk menyimpan perubahan tersebut.
- 5. Tekan Y untuk menyimpan perubahan. Komputer akan melakukan boot ulang.

### **Menghapus atau mengganti kata sandi pengaturan sistem saat ini**

#### **prasyarat**

Pastikan bahwa **Password Status (Kata Sandi Status)** Tidak Terkunci (dalam System Setup) sebelum mencoba untuk menghapus atau mengubah kata sandi Sistem dan/atau Pengaturan saat ini. Anda tidak dapat menghapus atau mengubah kata sandi Sistem atau Pengaturan, jika **Password Status (Kata Sandi Status)** Terkunci.

#### **tentang tugas ini**

Untuk masuk ke Pengaturan Sistem, tekan F2 segera setelah komputer dinyalakan atau di-boot ulang.

### **langkah**

1. Pada layar **System BIOS (BIOS Sistem)** atau **System Setup (Pengaturan Sistem)**, pilih **System Security (Keamanan Sistem)**  dan tekan tombol Enter.

Layar **System Security (Keamanan Sistem)** ditampilkan.

- 2. Pada layar **Keamanan Sistem**, verifikasikan bahwa **Status Sandi** dalam keadaan **Tidak Terkunci**.
- 3. Pilih **System Password (Kata Sandi Sistem)**, ubah atau hapus kata sandi sistem saat ini dan tekan Enter atau Tab.
- 4. Pilih **Setup Password (Kata Sandi Pengaturan)**, ubah atau hapus kata sandi pengaturan saat ini dan tekan Enter atau Tab. **CATATAN Jika Anda mengganti kata sandi Sistem dan/atau Pengaturan, masukkan kembali kata sandi baru saat**  ⋒ **diminta. Jika Anda menghapus kata sandi Sistem dan/atau Pengaturan, konfirmasi penghapusan saat diminta.**
- 5. Tekan Esc dan sebuah pesan meminta Anda untuk menyimpan perubahan tersebut.
- 6. Tekan Y untuk menyimpan perubahan dan keluar dari System Setup (Pengaturan Sistem). Komputer akan melakukan boot ulang.

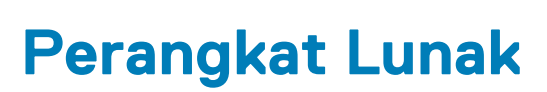

**7**

<span id="page-30-0"></span>Bab ini menjelaskan secara terperinci sistem operasi bersama dengan petunjuk cara menginstal drivers.

### **Topik:**

Mengunduh driver

## **Mengunduh driver**

#### **langkah**

- 1. Nyalakan notebook.
- 2. Kunjungi **Dell.com/support**.
- 3. Klik **Product support** (Dukungan Produk), masukkan Tag Servis pada notebook Anda, lalu klik **Submit** (Ajukan).
	- **CATATAN Jika Anda tidak memiliki Tag Servis, gunakan fitur deteksi otomatis atau telusuri secara manual untuk melihat model notebook Anda.**
- 4. Klik **Drivers and Downloads**.
- 5. Pilih sistem operasi yang terpasang di notebook Anda.
- 6. Gulir halaman ke bawah dan pilih driver yang akan dipasang.
- 7. Klik **Download File** (Unduh File) guna mengunduh driver untuk notebook Anda.
- 8. Setelah pengunduhan selesai, navigasikan ke folder tempat Anda menyimpan file driver tersebut.
- 9. Klik dua kali pada ikon file driver tersebut lalu ikuti petunjuk di layar.

## **Mendapatkan bantuan**

### <span id="page-31-0"></span>**Topik:**

• Menghubungi Dell

# **Menghubungi Dell**

#### **prasyarat**

**CATATAN Jika Anda tidak memiliki sambungan Internet aktif, Anda dapat menemukan informasi kontak pada faktur pembelian, slip kemasan, tagihan, atau katalog produk Dell.**

#### **tentang tugas ini**

Dell menyediakan beberapa dukungan berbasis online dan telepon serta opsi servis. Ketersediaan bervariasi menurut negara dan produk, dan sebagian layanan mungkin tidak tersedia di daerah Anda. Untuk menghubungi Dell atas masalah penjualan, dukungan teknis, atau layanan pelanggan:

#### **langkah**

- 1. Buka **Dell.com/support.**
- 2. Pilih kategori dukungan Anda.
- 3. Verifikasikan negara atau kawasan Anda di daftar tarik turun **Choose A Country/Region (Pilih Negara/Kawasan)** pada bagian bawah halaman.
- 4. Pilih tautan layanan atau tautan yang terkait berdasarkan kebutuhan Anda.